# Escuela Superior Politécnica del Litoral

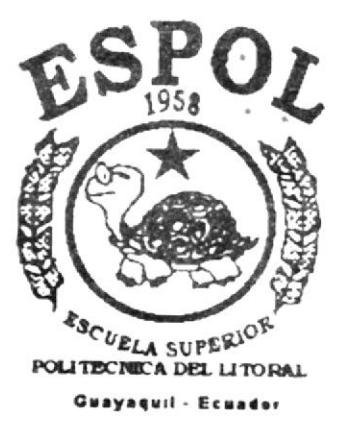

PROERAMA DE TECNOLOGIA EN COMPUTACION

# TESIS DE GRADO

## Previo o lo Obtención del Título de: ANALISTA DE SISTEMAS

Tema: Módulo de Recaudación en Línea Linaxis

MANUAL DE DEMOSTRACION

AUTORES:

Manuel Roddy Galarza Galarza Yolanda Marisol Moreta Zambrano Guillermo Urbano Orellana Bajaña

> DIRECTOR: Msc. Nayeth Solórzano

> > AÑO 2000

## **ESCUELA SUPERIOR POLITÉCNICA DEL LITORAL**

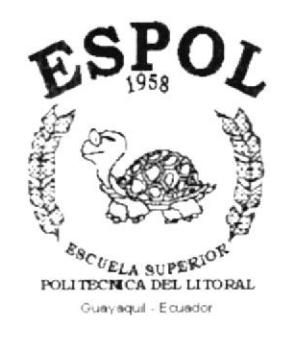

## PROGRAMA DE TECNOLOGÍA EN COMPUTACIÓN

### **TESIS DE GRADO**

### PREVIO A LA OBTENCIÓN DEL TÍTULO DE: **ANALISTA DE SISTEMAS**

### TEMA: MÓDULO DE RECAUDACIÓN EN LÍNEA **LINAXIS**

### **MANUAL DE DEMOSTRACIÓN**

### **AUTORES:**

### **MANUEL RODDY GALARZA GALARZA** YOLANDA MARISOL MORETA ZAMBRANO GUILLERMO URBANO ORELLANA BAJAÑA

**DIRECTOR:** 

### **MSC. NAYETH SOLÓRZANO**

AÑO 2000

### DEDICATORIA

A Dios, por darnos la oportunidad de disfrutar de este triunfo plasmado en la culminación exitosa de nuestras carreras, orgullo de nuestros padres, familiares y amigos, para ellos está dedicado con cariño ésta tesis.

> Yolanda, Manuel, Guillermo

### **AGRADECIMIENTO**

Gracias a Dios y a nuestra Madre Celestial María, que día a día nos han acompañado para nuestro bienestar.

A nuestros padres por la oportunidad de culminar ésta carrera con su apoyo fiel e incondicional.

A todos nuestros compañeros y amigos que nos han brindado su alegría, apoyo, consejo y conocimiento.

Y a todas aquellas personas que queremos y quienes de una u otra manera nos han ayudado.

Simplemente a todos,

Muchas Gracias!!

Yolanda. Manuel, Guillermo

### DECLARACIÓN EXPRESA

La responsabilidad de los hechos, ideas y doctrinas expuestas en esta Tesis de Grado nos corresponden exclusivamente; y el patrimonio intelectual de la misma a PROTCOM (Programa de Tecnología en Computación) de la Escuela Superior Politécnica del Litoral, según el Reglamento de Exámenes y Títulos Profesionales de la ESPOL.

## FIRMA DEL DIRECTOR DE TESIS

MSC. Nayeth Solórzano de Nan

## FIRMA DE LOS AUTORES

Manuel 2. Gabarge.

Manuel Roddy Galarza Galarza Guillermo Urbano Orellana Bajaña

Volanda Honeta Z.

Yolanda Marisol Moreta Zambrano

## **TABLA DE CONTENIDO**

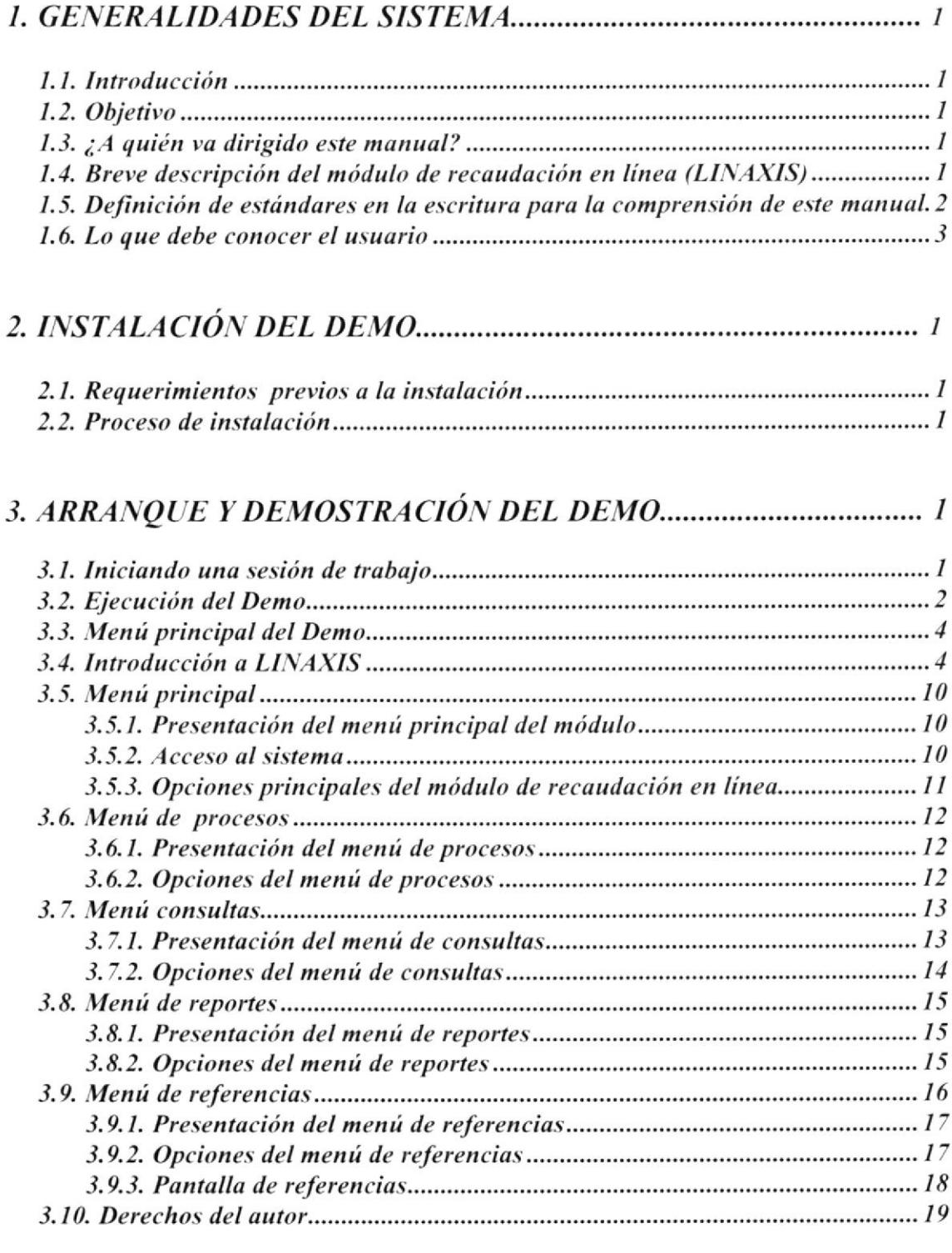

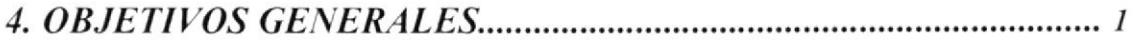

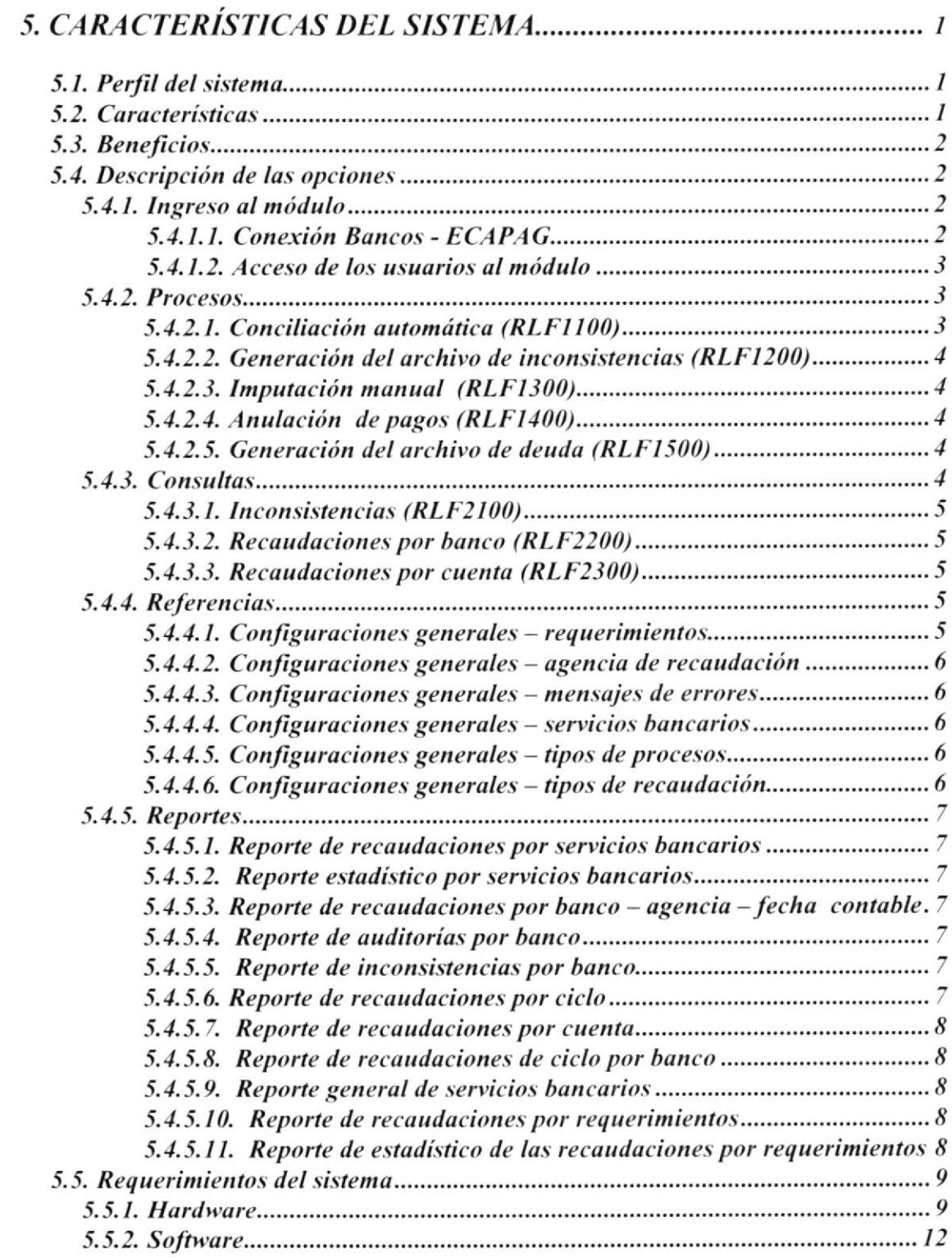

# **TABLA DE FIGURAS**

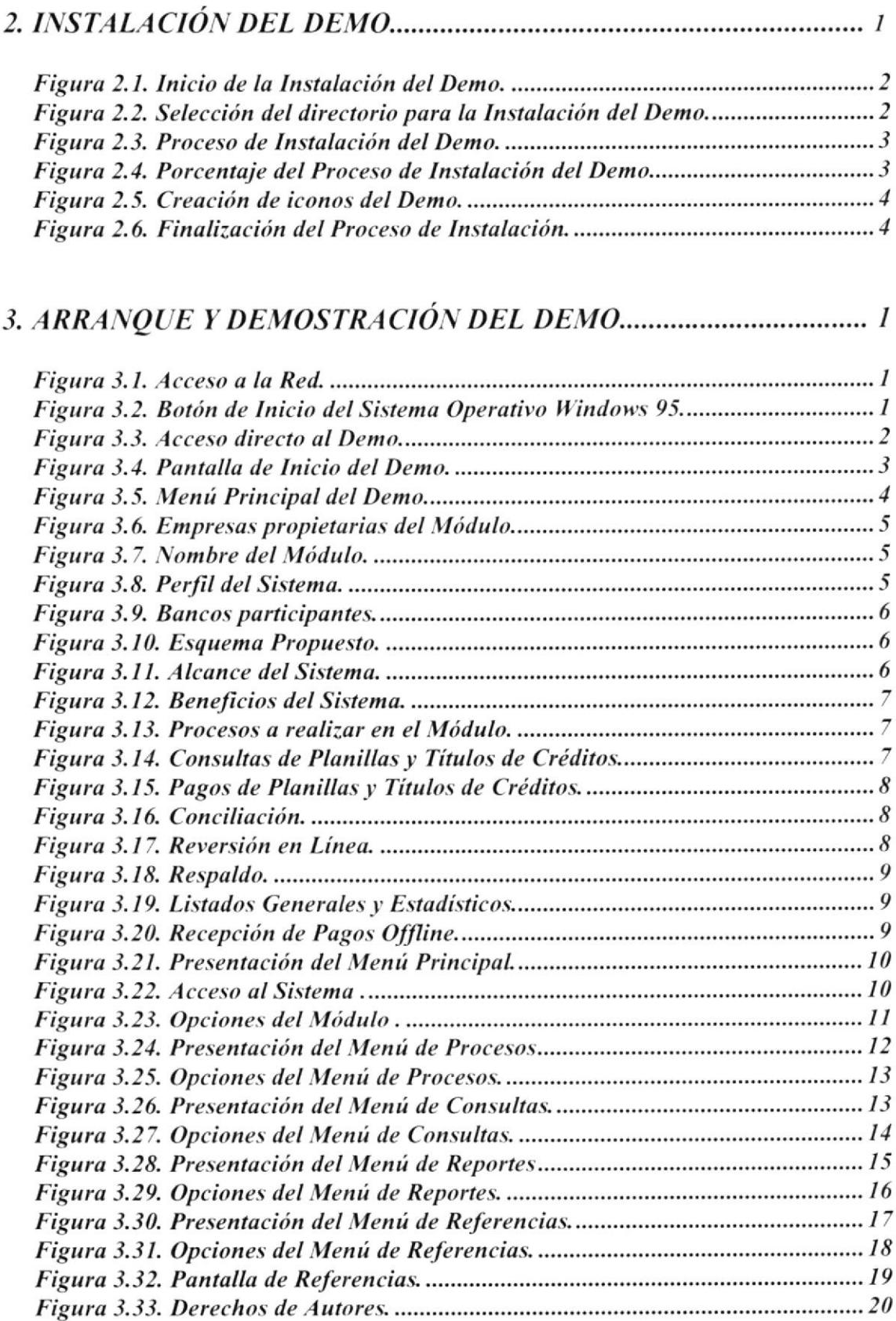

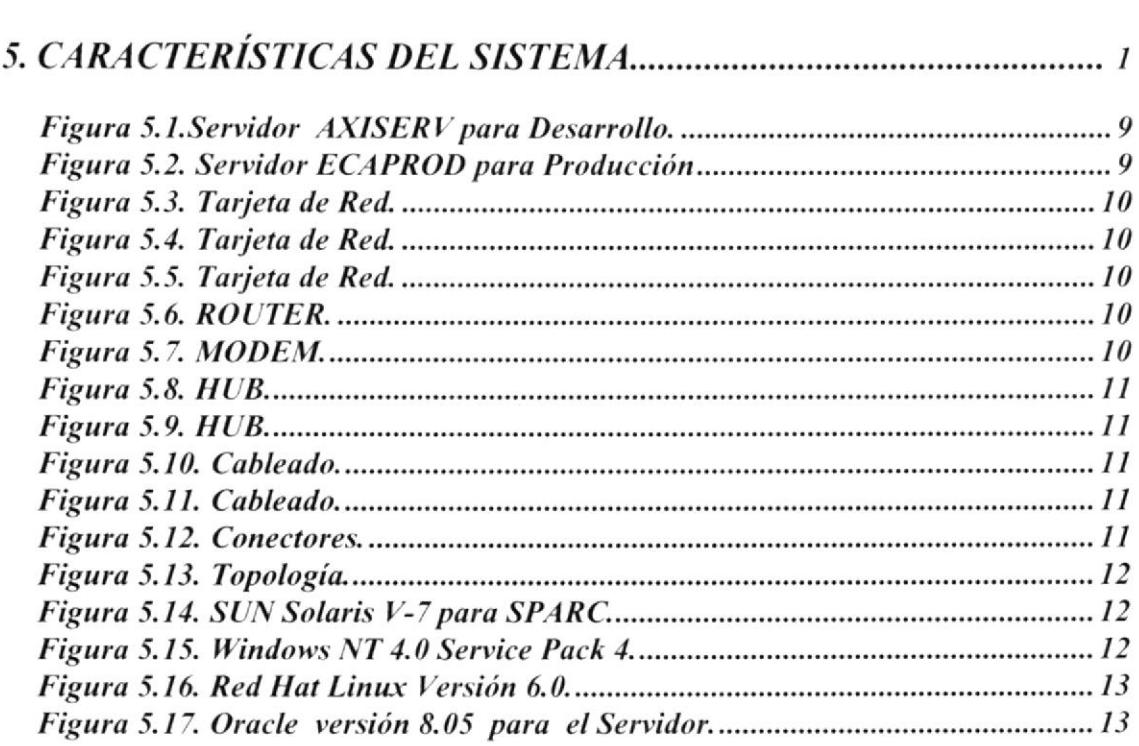

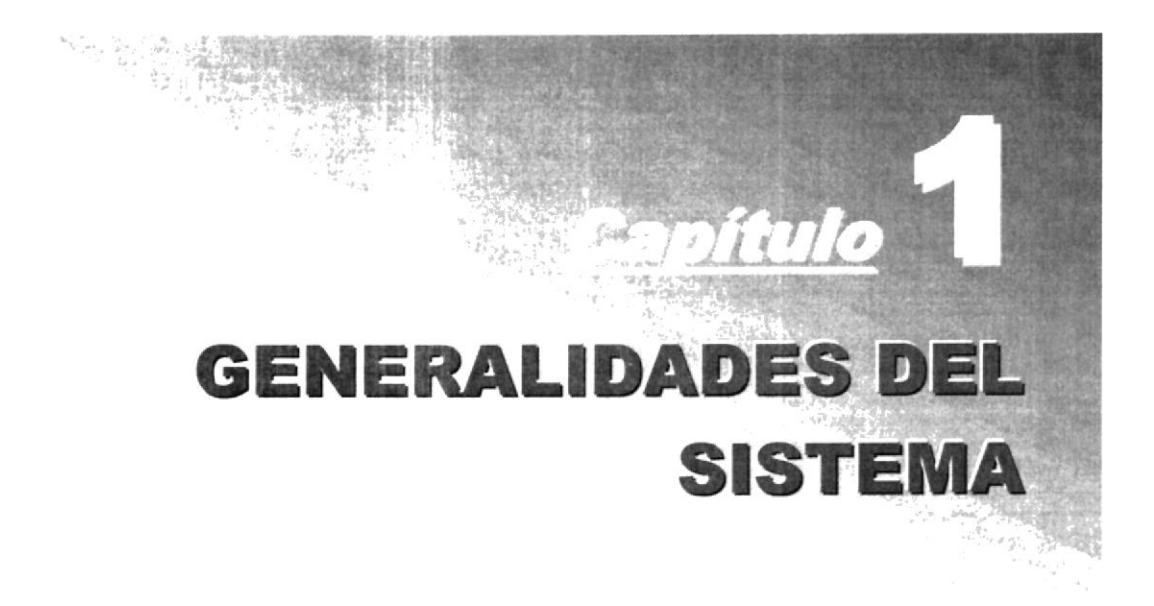

En este Capítulo se da una breve explicación del contenido de este documento para operar en forma correcta el Módulo de Recaudación en Línea (LINAXIS)

### 1. GENERALIDADES DEL SISTEMA

### 1.1. **INTRODUCCIÓN**

Este documento contiene información necesaria de cómo operar el Módulo de Recaudación en Línea (LINAXIS), el cual nació como necesidad de mejorar las recaudaciones, para así obtener una actualización inmediata de los pagos realizados por los consumidores en las ventanillas de cualquier institución bancaria.

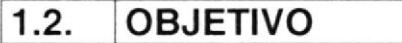

El presente manuscrito se diseñó con el objetivo de plantear recomendaciones a todo el personal que de una u otra forma se involucre en el uso del Módulo de Recaudación en Línea (LINAXIS), inducimos a los usuarios al correcto manejo del mismo, desde las generalidades hasta las pautas y consideraciones que se debe tener presente para operar el módulo ya mencionado.

### 1.3.  $\lambda$  A QUIÉN VA DIRIGIDO ESTE MANUAL?

Este manual se dirige a los responsables, supervisores y usuarios finales relacionados con el control de cobros que realizan las entidades recaudadoras y que por lo tanto estarán relacionados con el manejo del Módulo de Recaudación en Línea (LINAXIS). Para ello se detallan sugerencias prácticas basadas en instrucciones que guían a los usuarios en la forma de operar la aplicación, manejar errores y resolver los problemas típicos que algunas veces se presentan; cabe mencionar que el sistema es amigable con el usuario y su manejo no representará una dificultad.

En este manual se ha procurado utilizar un lenguaje flexible, con miras a que tanto usuarios expertos como novatos puedan involucrase de manera simple en la comprensión del mismo.

Para interpretar este manuscrito y operar la aplicación usted sólo necesitará tener conocimientos básicos de Windows y su entorno.

#### BREVE DESCRIPCIÓN DEL MÓDULO DE RECAUDACIÓN EN LíNEA LINAXIS DEL 1.4.

El Módulo de Recaudación en Línea (LINAXIS) tiene como objetivo administrar y controlar la información que proveen los Bancos con respecto a la recaudación que realizan en lÍnea.

El Módulo de Recaudación en Línea (LINAXIS) esta compuesto por:

- r' Procesos / Consultas / Beportes / Referencias
- 
- 
- 

### 1.5. DEFINICIÓN DE ESTÁNDARES EN LA ESCRITURA PARA LA COMPRENSIÓN DE ESTE MANUAL

En esta sección especificamos los estándares que utilizaremos en el presente manual, para el entendimiento de los mensajes y más pautas que se definen a los lectores del mismo. Preste especial atención en cómo nos dirigimos a usted en ciertas situaciones, sírvase revisar la tabla de referencia que se muestra a continuación, usted identificará claramente las ideas que se exponen en todo el documento.

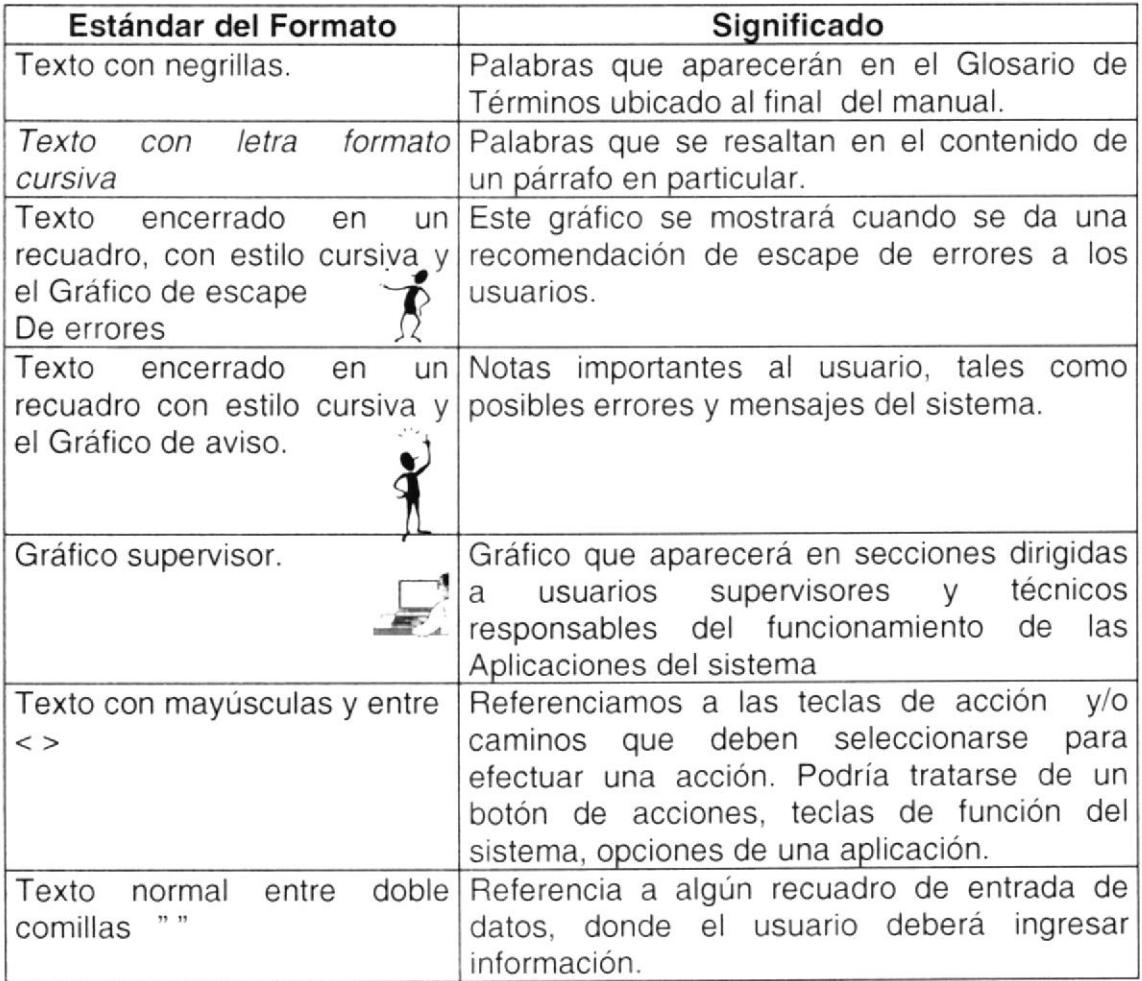

### 1.6 LO QUE DEBE CONOCER EL USUARIO

Los conocimientos básicos que deben tener las personas que operarán el Módulo de Recaudación en Línea (LINAXIS), se detallan:

- $\checkmark$  Debe conocer ampliamente el desenvolvimiento de las operaciones realizadas para la recaudación.
- r' Maneio de lnformación acerca de los cobros en los centros de Recaudación.
- $\checkmark$  Conocimientos de Windows y su entorno, así como su ambiente gráfico.
- $\checkmark$  Los supervisores deberán contar con experiencia en manejo de sistemas de informática; de no ser así entonces se esforzará por familiarizarse rápidamente con el ambiente aplicativo para poder ser una fuente de apoyo a los usuarios novatos el uso del sistema.
- / Para los Supervisores y demás personas que se involucren en el uso de la aplicación de Recaudación en Línea, se impartirá la capacitación necesaria para el uso del Módulo y las opciones del mismo.

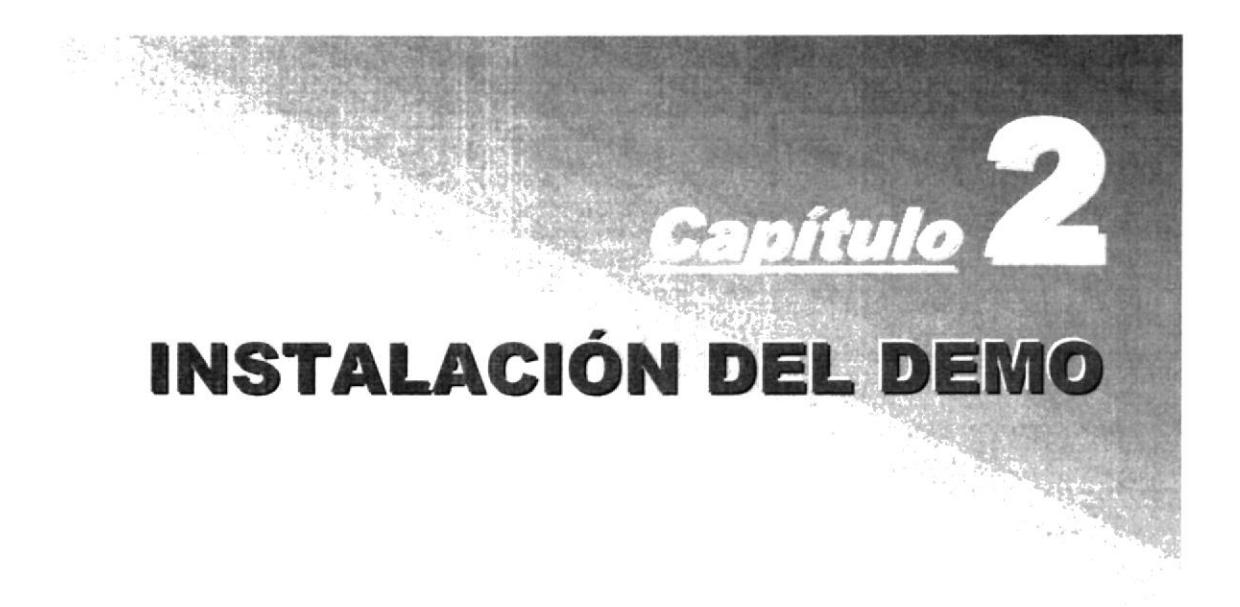

En este Capítulo se da una explicación de la instalación del Demo del Módulo de Recaudación en Línea y los requerimientos para su instalación

### 2.INSTALACIÓN DEL DEMO

#### 2.1. BEQUERIMIENTOS PREVIOS A LA INSTALACION

Para poder instalar el demo del Módulo de Recaudación en Línea (LINAXIS), será necesario tomar en cuenta lo siguiente:

- 1. Tener el CD de instalación del demo del Módulo de Recaudación en Línea (LINAXIS).
- 2. No es necesario crear directorios en el disco duro, el CD de instalación crea lo directorios y copia los archivos del sistema en el directorio especificado.
- 3. Eliminar todos los archivos temporales de la computadora.
- 4. El disco duro de Ia máquina donde se instalará el demo, deberá tener por lo menos 90 MB de espacio disponible para poder instalar con éxito.
- 5. Verificar que las carpetas y archivos del disco duro se encuentra sin errores, para esto se podrá utilizar Microsoft SCANDISK, que viene en Windows.
- 6. Con el tiempo los archivos pueden quedarse divididos en fragmentos, almacenados en diferentes lugares del disco duro, lo que se vuelve lento el sistema, será recomendable utilizar Microsoft Defragmentador del Disco
- 7. Cerrar todas las aplicaciones que no se estén utilizando.

### 2.2. PROCESO DE INSTALACION

<sup>1</sup>. lnsertar el CD de lnstalación del demo

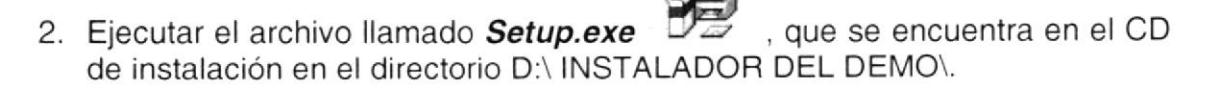

3. A continuación se presenta la siguiente pantalla

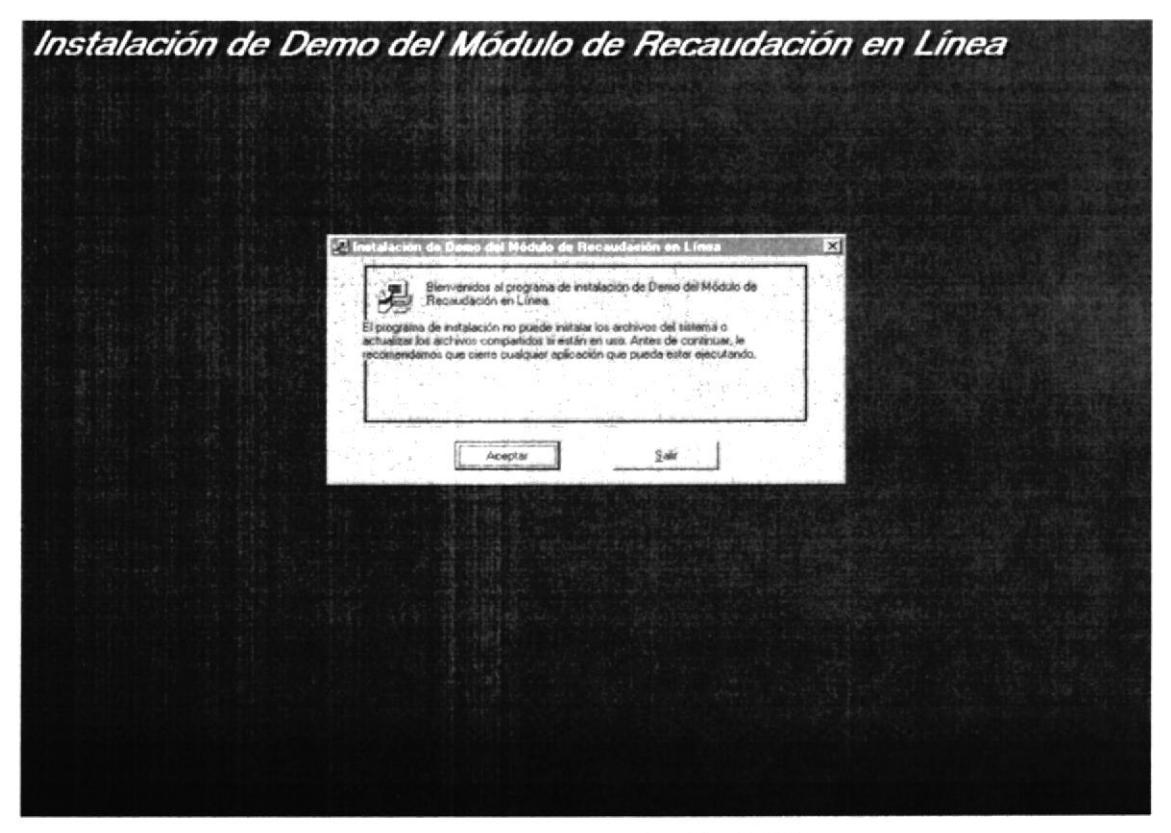

Figura 2.1. Inicio de la Instalación del Demo.

4. Dé click en el botón ACEPTAR para comenzar la instalación del demo y a continuación se visualiza la siguiente pantalla.

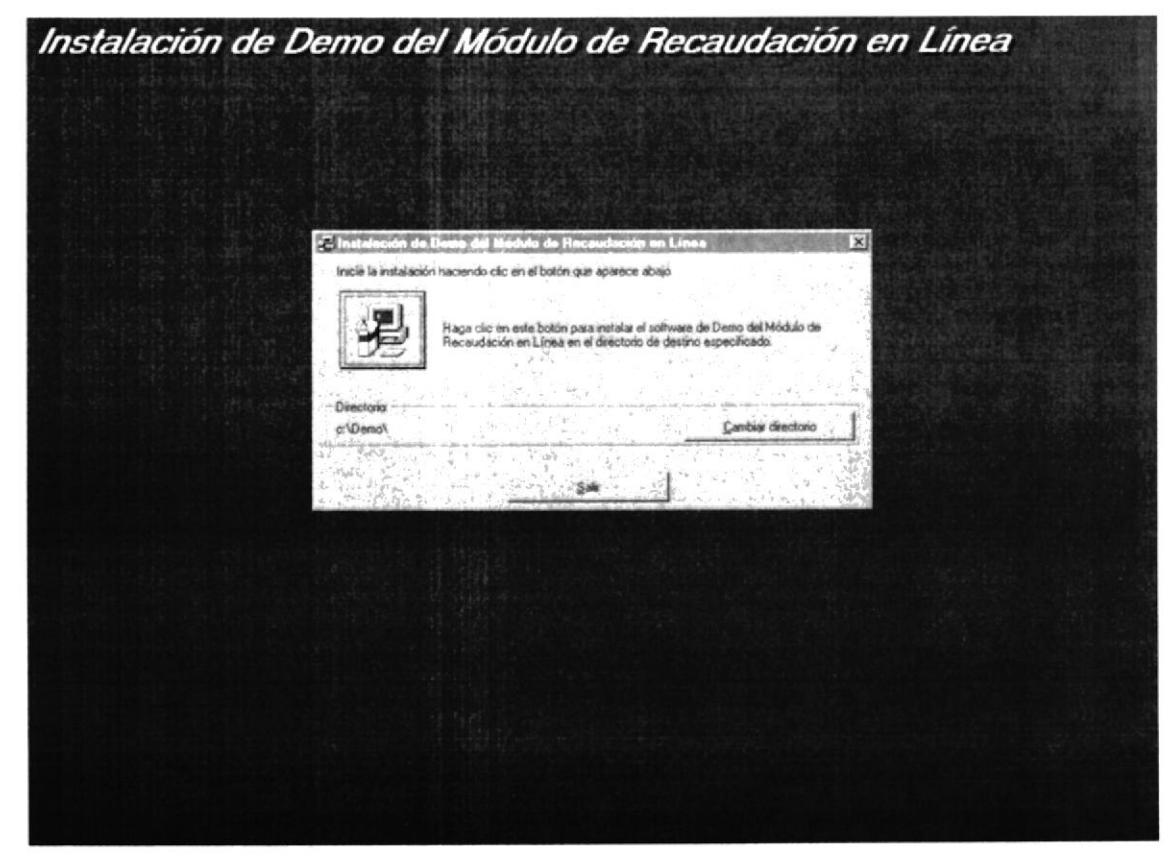

Figura 2.2. Selección del directorio para la Instalación del Demo.

- 5. Pulse en el siguiente botón **para directorio** para cambiar el directorio en donde se instalarán los archivos del Demo, el directorio por default es c:\demo\. Para esto demo no se debe cambiar el directorio.
- 6. Pulse en el siguiente botón **A para comenzar a instalar el demo del** Módulo de Recaudación en Línea, a continuación se visualiza la siguiente pantalla.

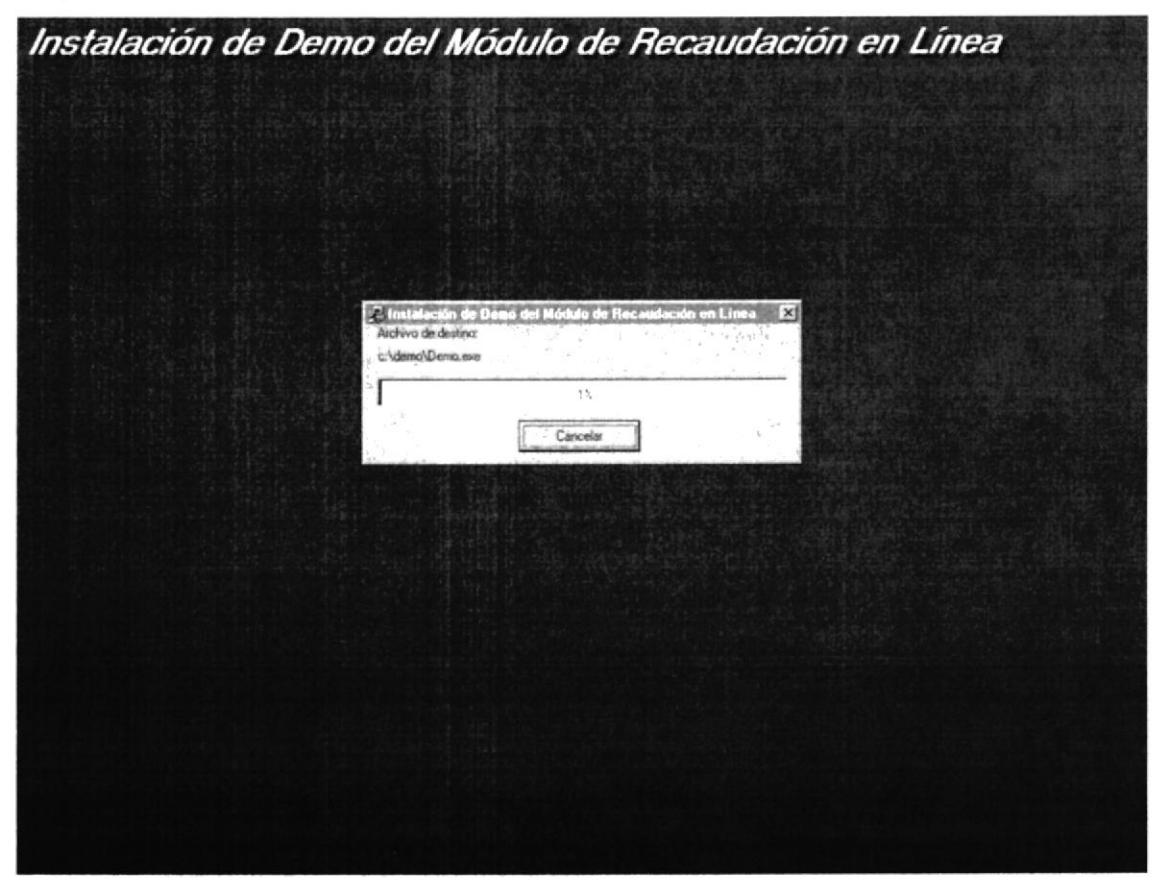

Figura 2.3. Proceso de Instalación del Demo.

7. En la figura anterior se le indica el porcentaje del proceso de instalación del demo como se puede apreciar en la siguiente figura:

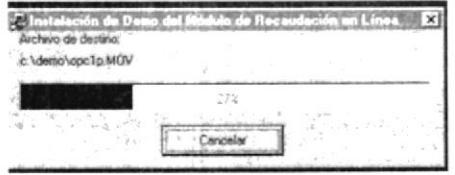

Figura 2.4. Porcentaje del Proceso de Instalación del Demo.

8. Una vez que este proceso termine, el programa de instalación creará los iconos del demo, como se muestra en la siguiente figura.

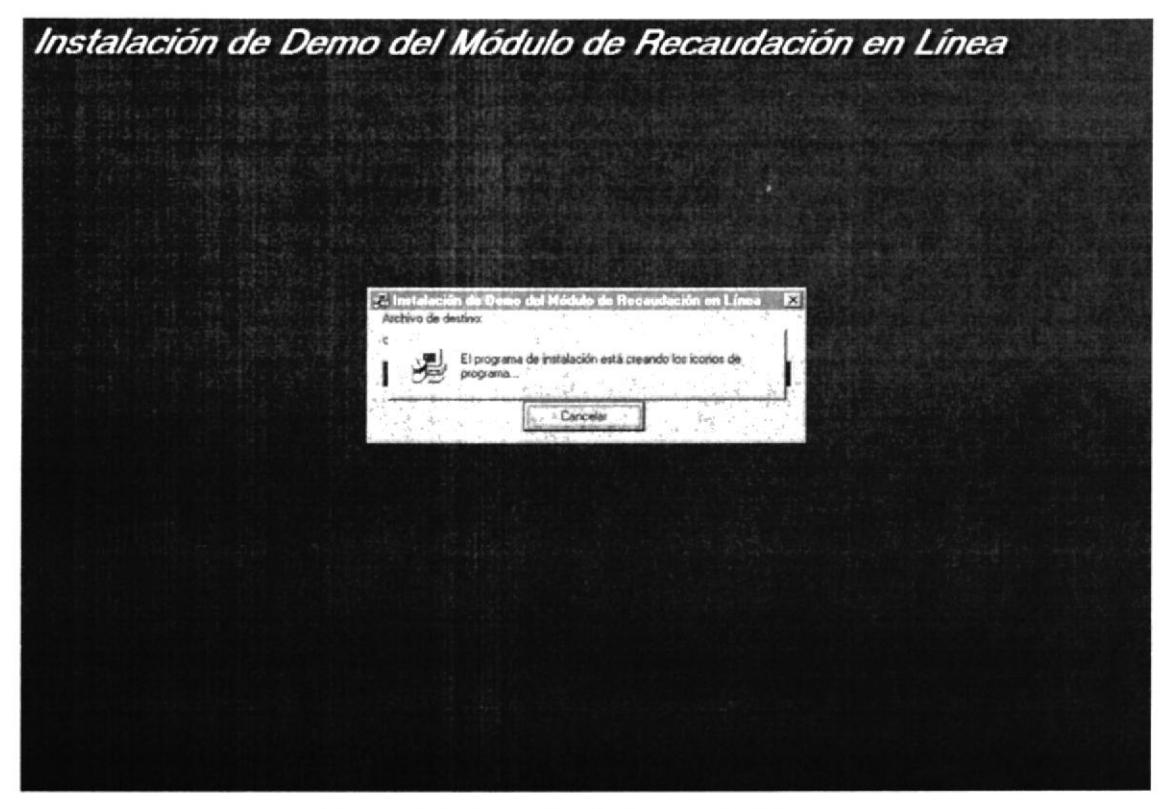

Figura 2.5. Creación de iconos del Demo.

9. Cuando el programa termine de crear los diferentes acceso al DEMO, se muestra la siguiente pantalla.

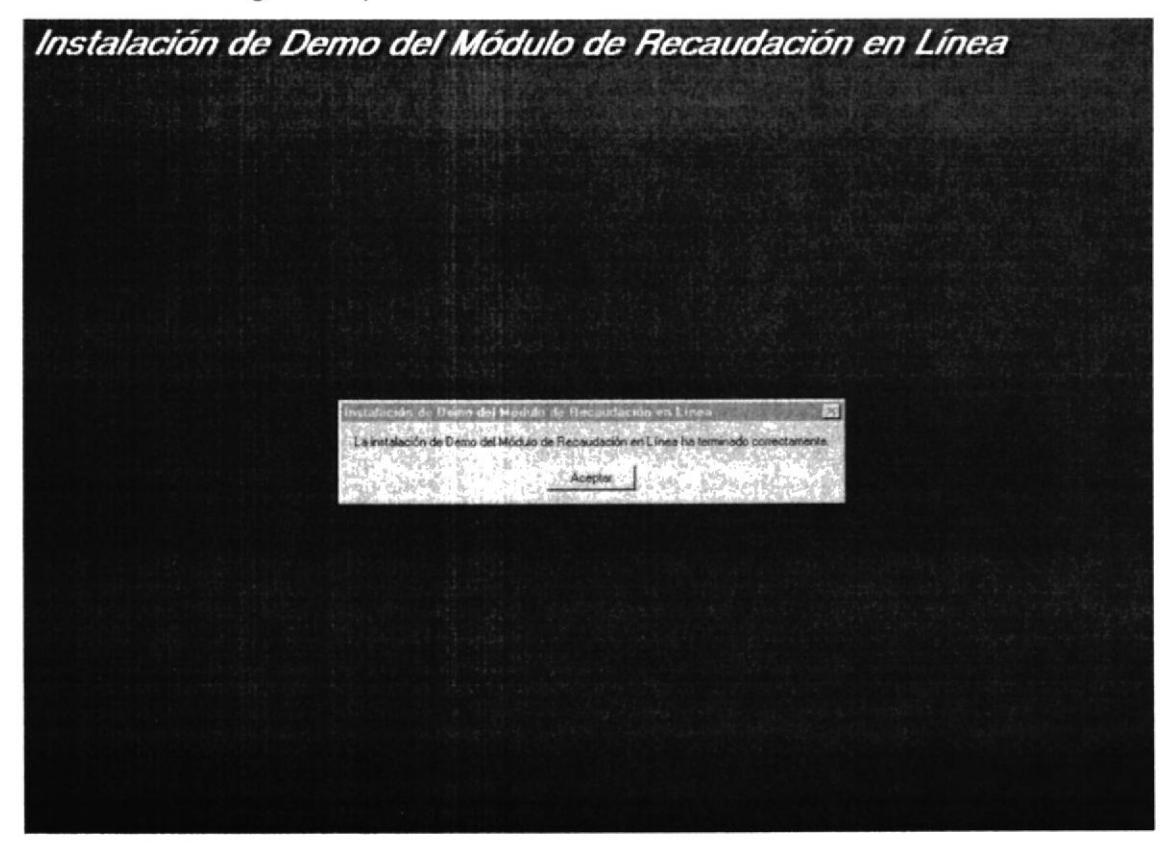

Figura 2.6. Finalización del Proceso de Instalación.

Presione en el siguiente botón Aceptar de instalación del demo. para dar por culminado el proceso

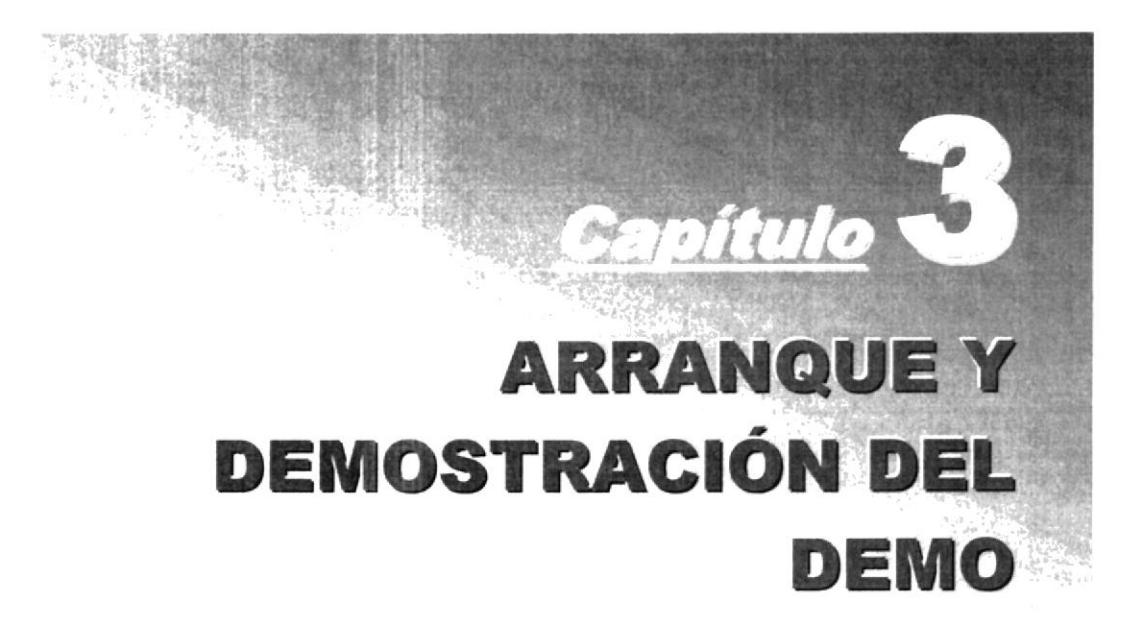

En este Capítulo da una explicación de los pasos para la ejecución del demo y su demostración.

## 3. ARRANQUE Y DEMOSTRACIÓN DEL DEMO

#### $3.1.$ INICIANDO UNA SESIÓN DE TRABAJO

- 1. Encender el swicht de potencia del CPU (Power a On)
- 2. Encender el swicht de potencia del monitor (Power a On)
- 3. Luego se muestra una pantalla de acceso a la red, en donde ingresamos el nombre del usuario y su password.

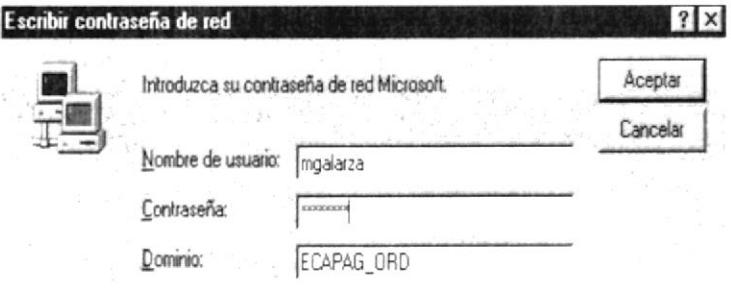

Figura 3.1. Acceso a la Red.

4. El Sistema Operativo se cargará y luego se presenta el menú de inicio, como lo muestra la siguiente pantalla.

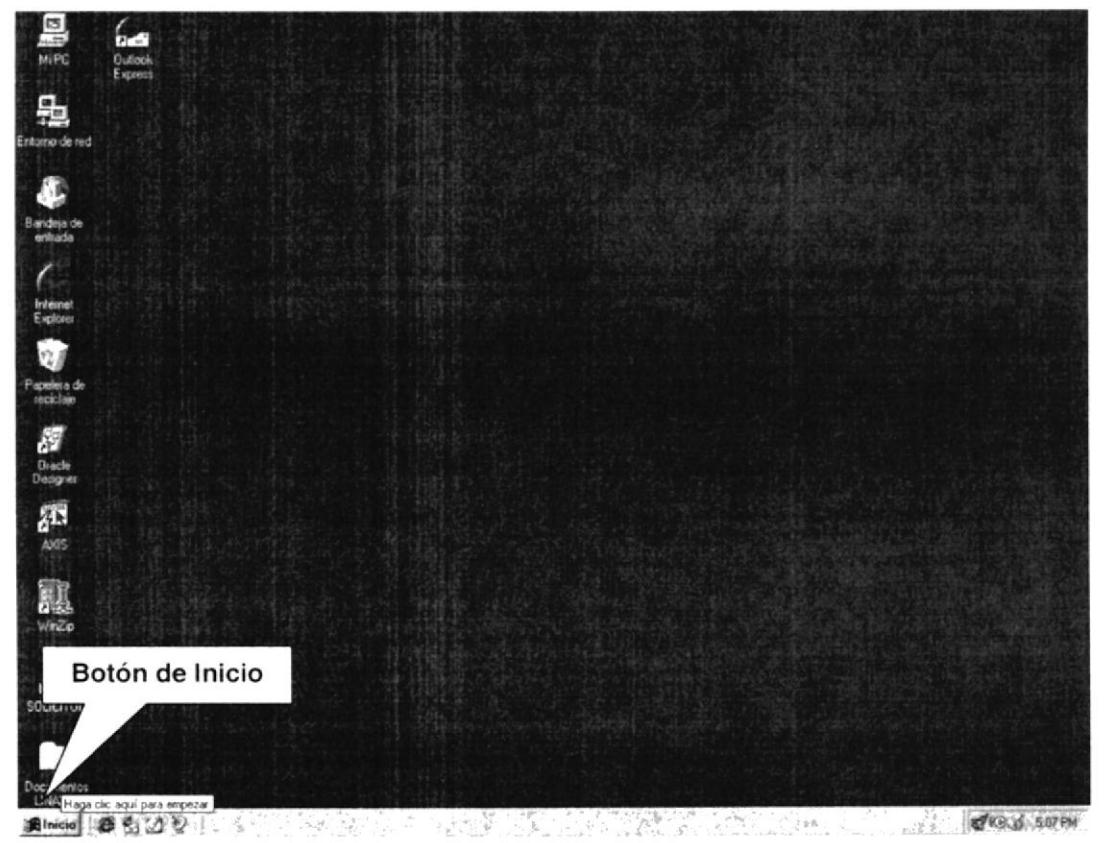

Figura 3.2. Botón de Inicio del Sistema Operativo Windows 95.

#### EJECUCIÓN DEL DEMO  $3.2.$

Para ejecutar el Demo del Módulo de Recaudación en Línea, previamente debió haber sido instalado, según lo explicado en el Capítulo 2.

Ahora se deberá seguir los siguientes pasos:

1. Ir al menú INICIO, seleccione PROGRAMAS y a continuación de click en la opción DEMO, como se muestra en la siguiente pantalla.

| ø<br>$\overline{z}$<br><b>MIPC</b><br>Documentos<br>LINAXIS<br>中<br>$2-3$<br><b>Dútlook</b><br>Entarro de red<br>Ежиева<br>Bandeia de<br>entrada |                                                                                                    |                             |               |  |
|----------------------------------------------------------------------------------------------------|----------------------------------------------------------------------------------------------------|-----------------------------|---------------|--|
| $\sum$ while<br>Nuevo documento de Office<br>Abrir documento de Office<br><b>COL</b> Boyson                                                      | Accesorios<br>-Aquatica<br>.m Command Software<br>-F-Secure Anti-Virus<br>Inicio<br>.- Internet Explorer<br>HNetSonic<br>Dracle Developer 6.0<br>.- Dracle Developer 6.0 Admin                                                                                                    | ٠                           |               |  |
| # Eavoston<br>? Documentos<br><b>Cyclopesción</b><br><b>A</b> Burcar<br><b>B</b> Apida                                                           | HOracle Developer 6.0 Demos<br>Dracle Developer 6.0 Direct Drivers<br>Oracle Developer 6.0 Doc<br>-Drack for Windows 95<br>. Oracle Olap Client 2.2.<br><b>HivinZo</b><br>$\triangleright$ $\triangleright$ Acrobat 4 0<br>Cuaderno de Microsoft<br>3) Explorador de Windows<br><b>Q. Microsoft Access</b> |                             |               |  |
| $\Box$ Escata<br>Cerar region Moslacre.<br><b>Q</b> Suspender<br><b>Sall</b> Apage el sistema.<br>動nicia 番色辺り                                    | SS Microsoft Excel<br>2 Microsoft Nethleeting<br>2. Microsoft Outlook<br>* Microsoft PowerPoint<br><b>TV Microvoft Word</b><br><b>BEMS-DOS</b><br>MelSonic<br>LIER <b>IQ</b> DOWN                                                                                                    | Acceso al Demo<br>d-CAPITUL | 8 10 3 426 PM |  |

Figura 3.3. Acceso directo al Demo.

2. Una vez que usted ha seleccionado el acceso al demo se visualiza la siguiente pantalla:

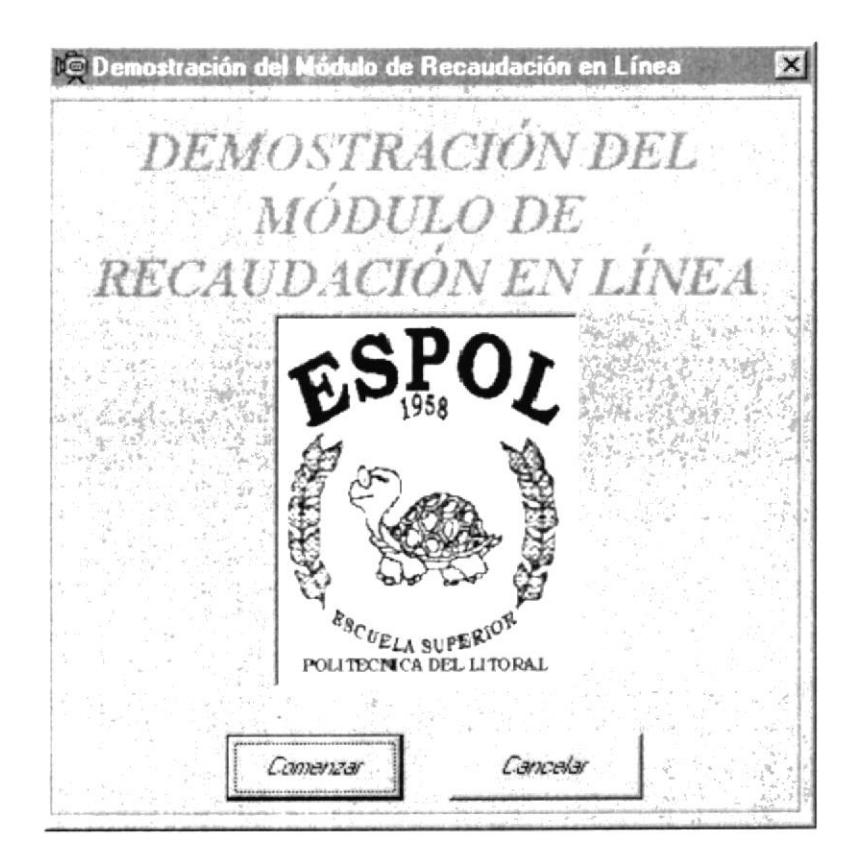

Figura 3.4. Pantalla de Inicio del Demo.

- 3. Para comenzar a visualizar las opciones del DEMO pulse el botón COMENZAR. Comenzar
- 4. Para finalizar la ejecución del DEMO pulse en el botón CANCELAR. Cancelar

#### $3.3.$ **MENÚ PRINCIPAL DEL DEMO**

Como se muestra en la siguiente figura existen las siguientes opciones para escoger del demo del Módulo de Recaudación en Línea:

- √ Introducción a LINAXIS.
- √ Menú Principal.
- ← Menú Procesos.
- √ Menú Consultas.
- √ Menú Reportes.
- √ Menú Referencias.
- ← Derechos de Autor.
- $\checkmark$  Salir.

## **DEMO DEL MÓDULO DE RECAUDACIÓN** EN LÍNEA

MENÚ

| Introducción a LINAXIS  |
|-------------------------|
| Menú Principal          |
| Menú Procesos           |
| <b>Menú Consultas</b>   |
| Menú Reportes           |
| <b>Menú Referencias</b> |
| Derechos de Autor       |
| Salir                   |

Figura 3.5. Menú Principal del Demo.

#### **INTRODUCCIÓN A LINAXIS**  $3.4.$

Las siguientes pantallas son las que se visualizará una vez que se halla escogido la opción de Introducción a LINAXIS del demo.

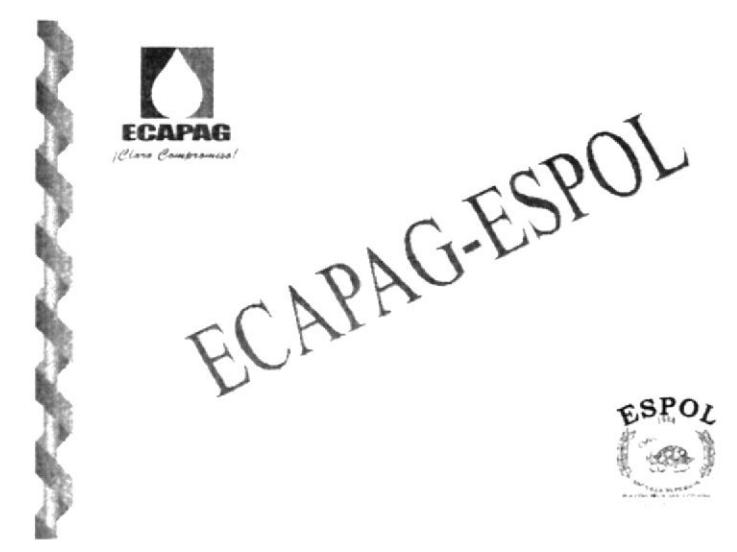

Figura 3.6. Empresas propietarias del Módulo.

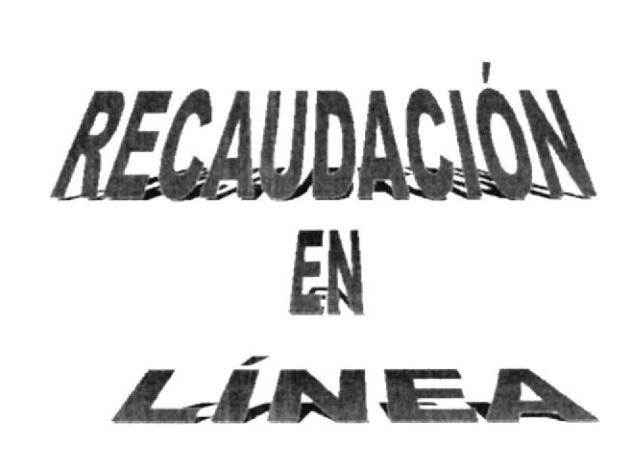

Figura 3.7. Nombre del Módulo.

### PERFIL DEL SISTEMA

· El objetivo de este proyecto, no es solo poder obtener las recaudaciones de los clientes mediante las ventanillas de un banco, en este caso FILANBANCO, sino dejar una plataforma abierta y competitiva, para que de esta manera se puedan realizar las recaudaciones mediante otras entidades bancarias del país, considerando pequeños ajustes para la implementación.

Figura 3.8. Perfil del Sistema.

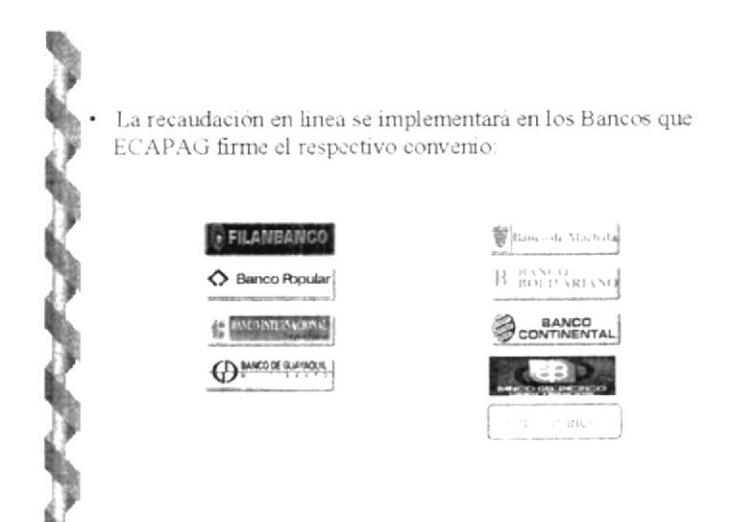

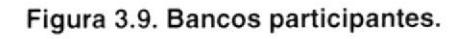

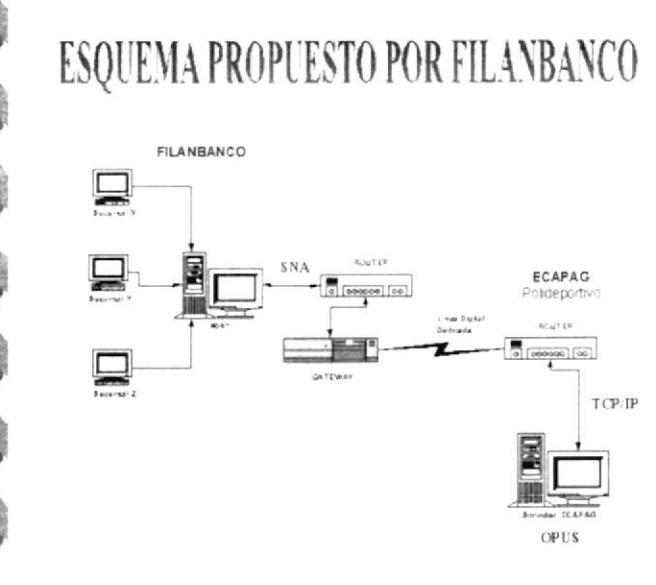

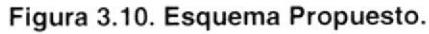

## **ALCANCE DEL SISTEMA**

- Intercambio de información entre el Sistema Comercial y la interfaz definida para los bancos.
- Definir y registrar las transacciones necesarias para realizar la recaudación en linea desde las instalaciones bancanas
- Consulta de deuda y pagos efectuados por los consumidores en linea desde las instalaciones bancarias.
- Flexible, porque permite mantener una plataforma abierta para todas las entidades bancarias.
- · Cumple con todos los requisitos del año 2000.
	- Niveles de seguridades apropiados
- Utiliza los estándares aplicados en el desarrollo de los sistemas que actualmente está implementando la ESPOL

#### Figura 3.11. Alcance del Sistema.

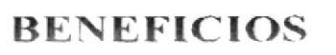

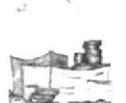

- Se facilitara al consumidor el efectuar sus pagos sin la necesidad de acudir a las instalaciones de ECAPAG.
- Disminución del volumen de pago y recaudaciones que se efectuan actualmente en el área Comercial.
- Actualización inmediata de los pagos realizados por los consumidores en las ventanillas de cualquier institución bancaria.
- Agilitar los procesos de recaudación, lo cual permitirá a ECAPAG contar con los depósitos en forma más eficiente.

Figura 3.12. Beneficios del Sistema.

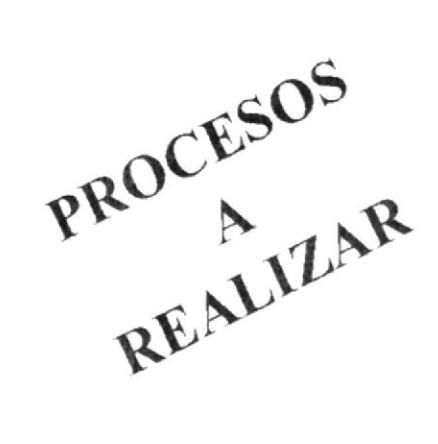

Figura 3.13. Procesos a realizar en el Módulo.

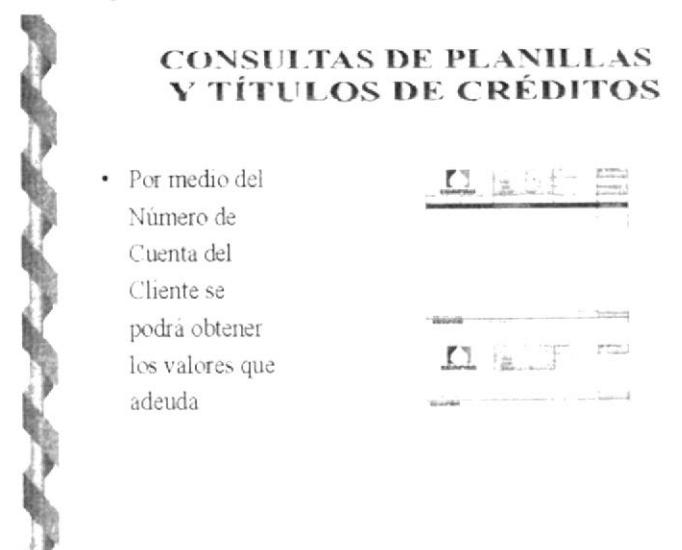

Figura 3.14. Consultas de Planillas y Títulos de Créditos.

#### PAGOS DE PLANILLAS Y TÍTULOS DE CRÉDITOS

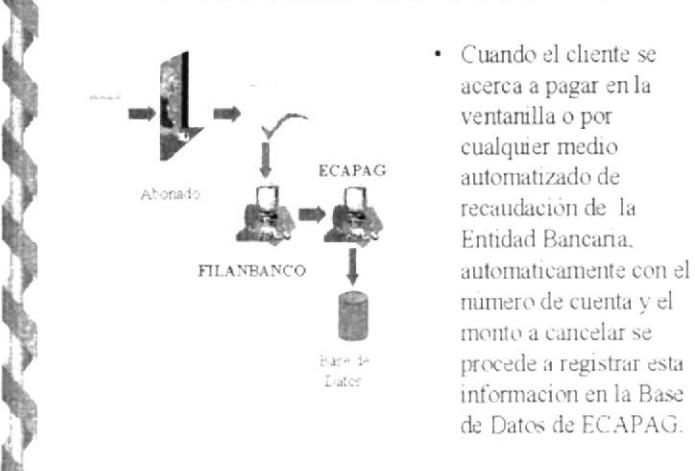

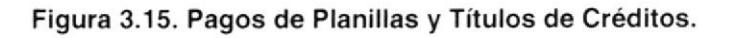

#### **CONCILIACIÓN**

Permite establecer la inconsistencias que se han originados entre la información receptada por ECAPAG v las transacciones registradas por la Entidad Bancaria

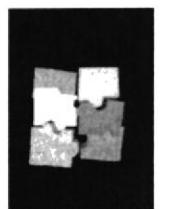

#### Figura 3.16. Conciliación.

### REVERSIÓN EN LÍNEA

Esta opción será utilizada para reversar el pago imputado, provocado por cualquier error en la información transferida o por la aplicación.

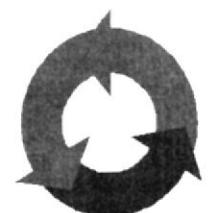

#### Figura 3.17. Reversión en Línea.

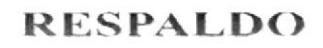

La persona encargada de realizar los respaldos deberá considerar las tablas transaccionales principales de los siguientes módulos: Linaxis, Control de Recaudaciones, Facturacion, Coactivas.

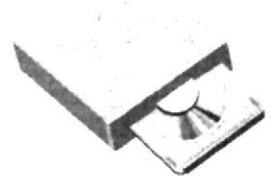

Figura 3.18. Respaldo.

### **LISTADOS GENERALES Y ESTADÍSTICOS**

- Permitan reflejar las inconsistencia resultantes de la conciliación.
- Elabora consultas de transacciones realizadas en un rango específico de fechas.

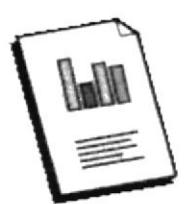

Figura 3.19. Listados Generales y Estadísticos.

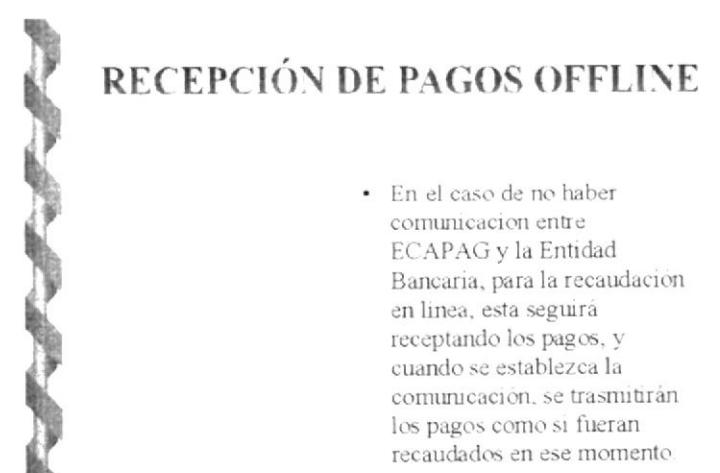

#### Figura 3.20. Recepción de Pagos Offline.

#### $3.5.$ **MENÚ PRINCIPAL**

En la opción "Menú principal" del demo se muestra las siguientes pantallas de demostración:

#### 3.5.1. PRESENTACIÓN DEL MENÚ PRINCIPAL DEL MÓDULO

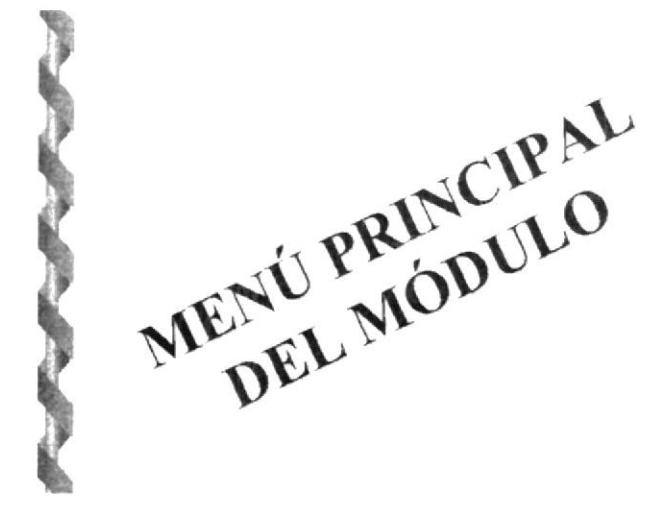

Figura 3.21. Presentación del Menú Principal.

#### 3.5.2. ACCESO AL SISTEMA

#### Objetivo

Permitir el ingreso al sistema de los usuarios autorizados y poder mantener las sequridades del mismo.

#### **Beneficio**

Distribuir las responsabilidades de los datos, mediante los permisos necesarios en cada una de las opciones del Módulo.

#### Pantalla

Pantalla de Acceso al Sistema

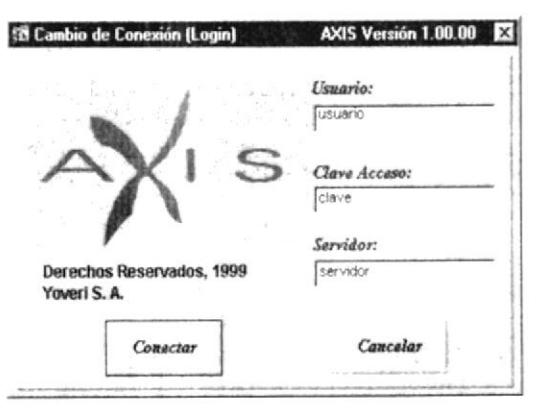

Figura 3.22. Acceso al Sistema.

#### 3.5.3. OPCIONES PRINCIPALES DEL MÓDULO DE RECAUDACIÓN EN LÍNEA

#### Objetivo

Mostrar las opciones con que cuenta el Módulo de Recaudación en Línea (LINAXIS)

#### **Beneficio**

Poder accesar de manera rápida y oportuna a las opciones del Módulo.

#### Pantalla

Pantalla de opciones principales del Módulo de Recaudación en Línea (LINAXIS).

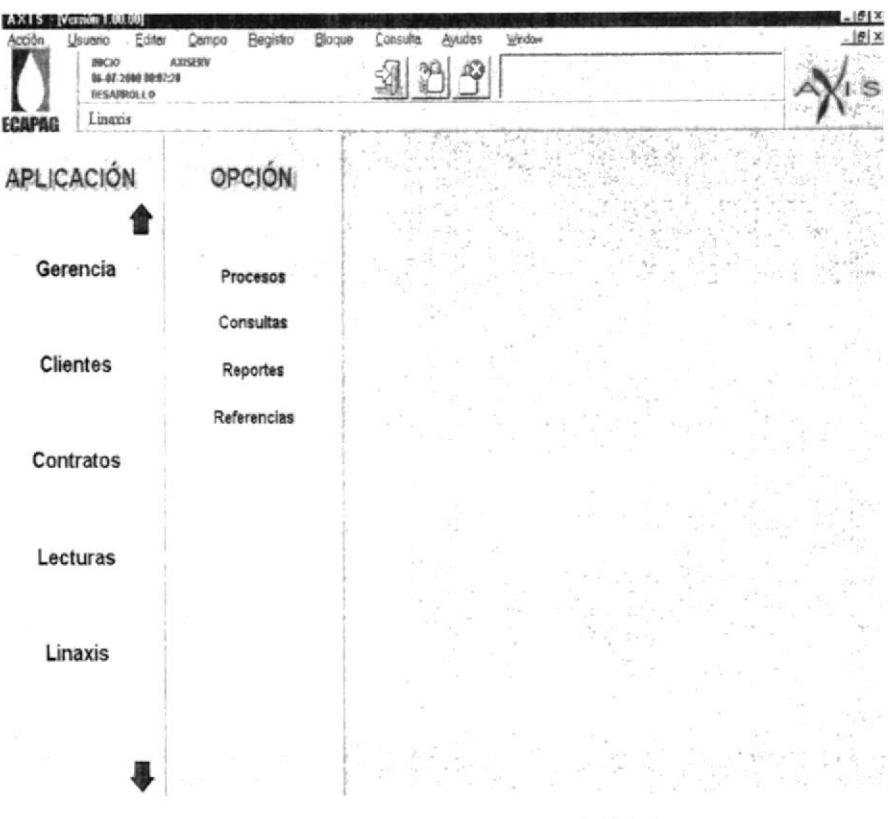

Figura 3.23. Opciones del Módulo.

### 3.6. MENU DE PROCESOS

En la opción "Menú de Procesos" del demo se muestra las siguientes pantallas de demostración:

#### 3.6.1 . PRESENTACIÓN DEL MENÚ DE PROCESOS

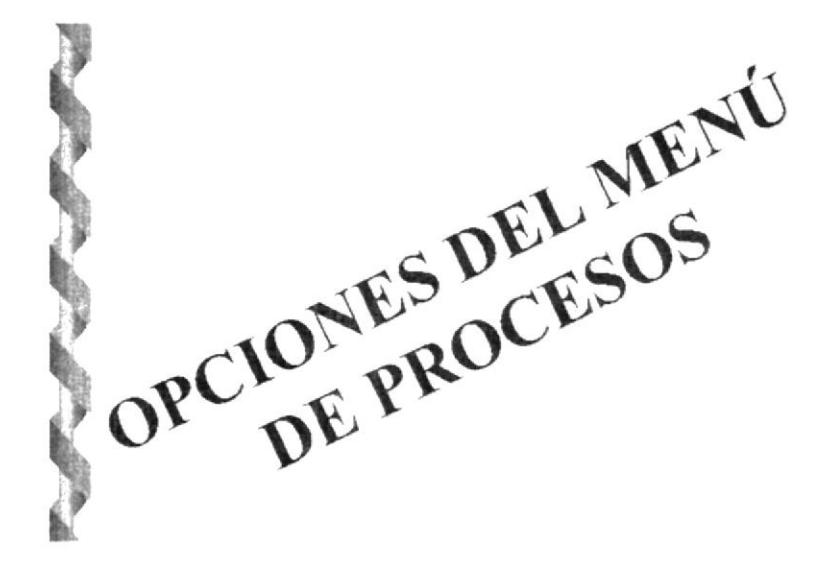

Figura 3.24. Presentación del Menú de Procesos

#### 3.6.2. OPCIONES DEL MENU DE PROCESOS

#### Objetivo

Agrupar los principales procesos con que cuenta el módulo, que son:

- 
- √ Conciliación Automática.<br>√ Generación del Archivo de Inconsistencias.<br>√ Imputación Manual.<br>√ Anulación de Pagos.<br>√ Generación del Archivo de Deudas.
- 
- 
- 

#### **Beneficio**

Poder verificar y procesar las transacciones ingresadas al Sistema.

#### Pantalla

Pantalla de Opciones del Menú de Procesos.

ţ.

b

 $\frac{1}{2}$ 

X.

 $\mathbf{k}$ 

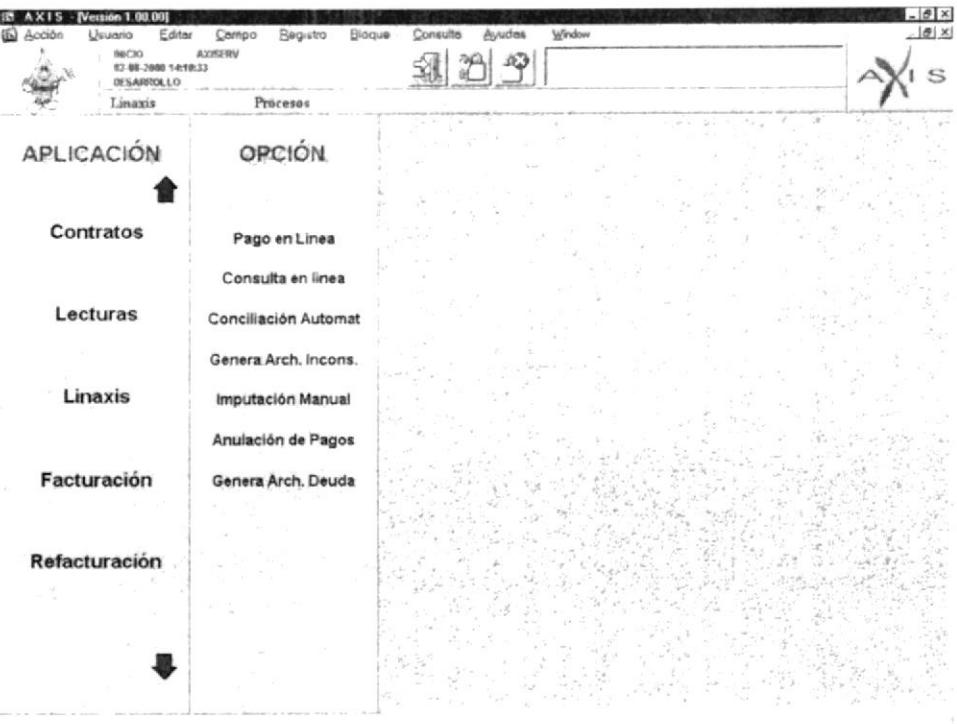

Figura 3.25. Opciones del Menú de Procesos.

#### **MENÚ CONSULTAS**  $3.7.$

En la opción "Menú de Consultas" del demo se muestra las siguientes pantallas de demostración:

### 3.7.1. PRESENTACIÓN DEL MENÚ DE CONSULTAS

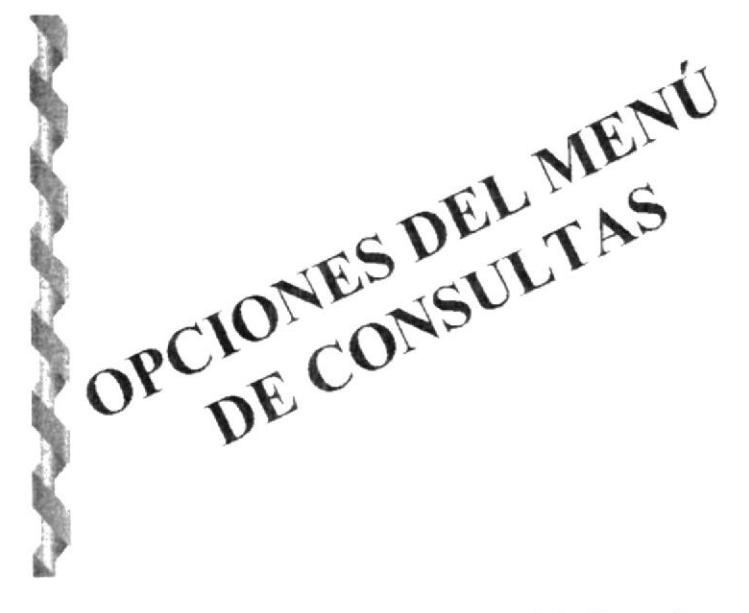

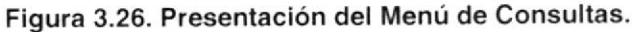

#### 3.7,2. OPCIONES DEL MENU DE CONSULTAS

#### Objetivo

Permitir una rápida consulta de todas aquellas transacciones que ingresaron al sistema y conocer las diferentes inconsistencias que se han presentado, el mismo que consta de las siguientes opciones:

- *↓* Inconsistencias. (Inconsistencias por Archivo).<br> *↓* Recaud. Banco. (Recaudaciones por Banco).<br> *↓* Recaud. Cuenta. (Recaudaciones por Cuenta).
- 
- 

#### **Beneficio**

La opción de Consultas del Módulo le permite visualizar las recaudaciones registradas en ECAPAG y las inconsistencias.

#### Pantalla

Pantalla de Opciones del Menú de Consultas.

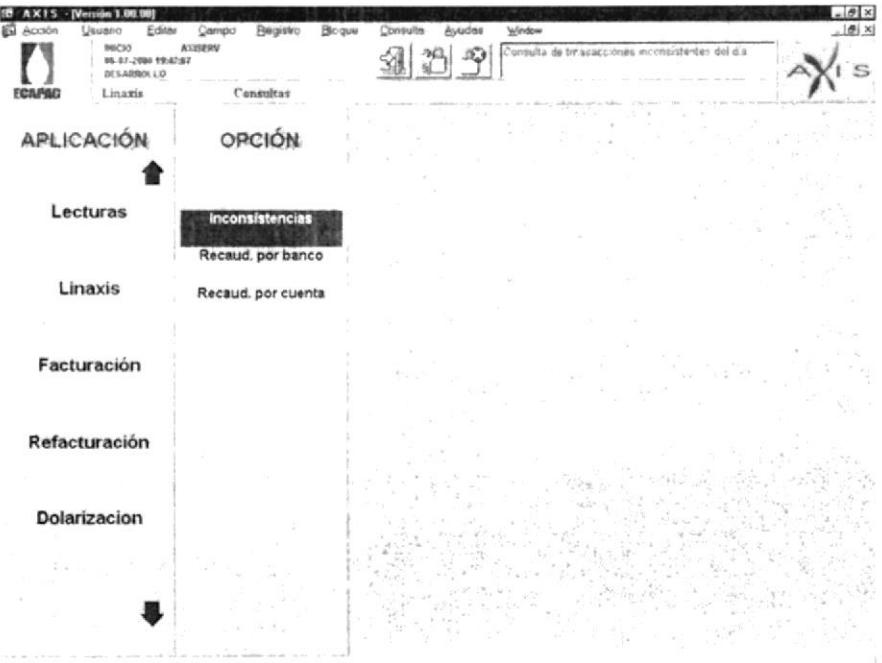

#### Figura 3.27. Opciones del Menú de Consultas.

### 3.8. MENU DE REPORTES

En la opción "Menú de Reportes" del demo se muestra las siguienles pantallas de demostración:

### 3.8.1. PRESENTACIÓN DEL MENÚ DE REPORTES

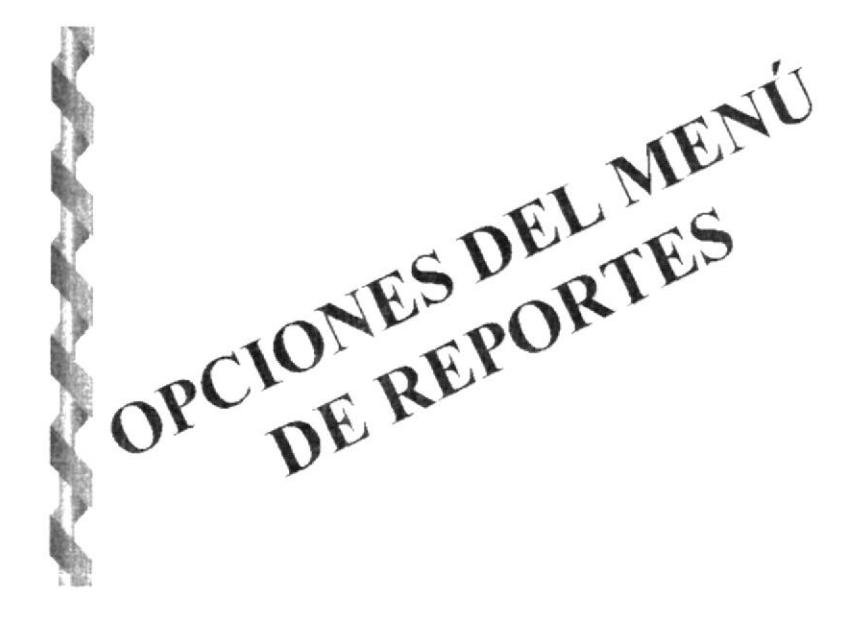

Figura 3.28. Presentación del Menú de Reportes

#### 3.8.2. OPCIONES DEL MENU DE REPORTES

#### Objetivo

Tener listados generales y estadísticos que respalden la validación de los datos, mediante los cuales se podrán realizar verificaciones y seguimiento de transacciones ingresadas al Sistema. Este menú consta de las siguientes opciones:

- 
- V Recaudaciones por Servicio Bancario<br>
V Recaudaciones por Servicio Bancario Estadístico<br>
V Recaudaciones por Banco Agencia<br>
V Inconsistencias por Banco<br>
V Inconsistencias por Banco<br>
V Recaudaciones por Cielo<br>
V Recauda
- 
- 
- 
- 
- 
- 
- 
- 
- 

#### **Beneficio**

Poder realizar proyecciones mediante los listados generales y estadísticos que se generan y a la vez realizar un seguimiento de las transacciones ingresadas al Sistema.

#### Pantalla

Pantalla de Opciones del Menú de Reportes.

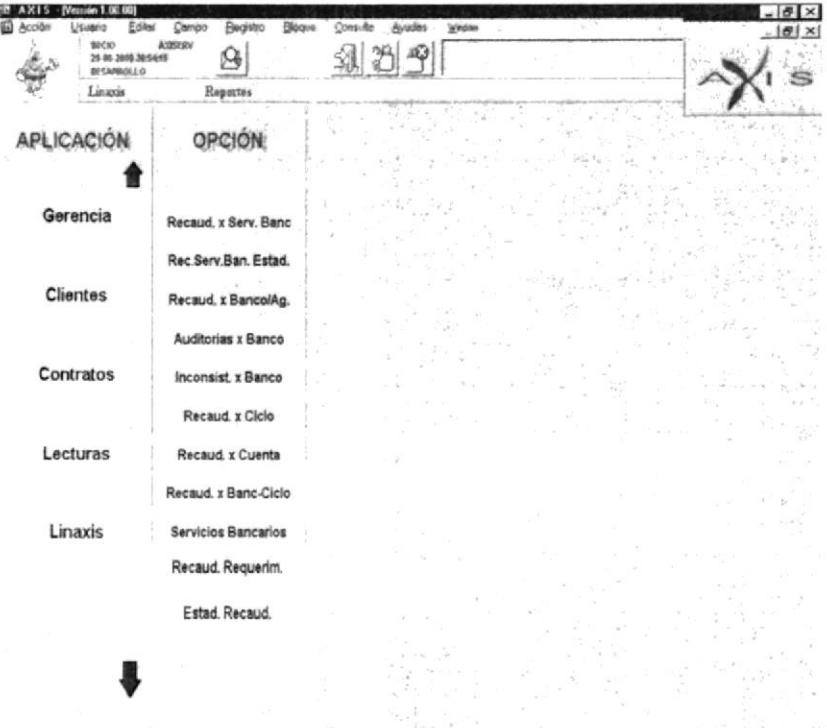

Figura 3.29. Opciones del Menú de Reportes.

#### **MENÚ DE REFERENCIAS**  $3.9.$

En la opción "Menú de Referencias" del demo se muestra las siguientes pantallas de demostración:

#### 3.9.1. PRESENTACIÓN DEL MENÚ DE REFERENCIAS

![](_page_38_Picture_3.jpeg)

Figura 3.30. Presentación del Menú de Referencias.

#### 3.9.2. OPCIONES DEL MENU DE REFERENCIAS

#### Objetivo

La opción de Referencias del Módulo le permite visualizar las configuraciones generales del Módulo de Recaudación en Línea (LINAXIS), el mismo que presenta la siguiente opción:

 $\checkmark$  Config. Generales (Configuraciones Generales).

#### **Beneficio**

Establecer los parámetros necesarios para poder ingresar un nuevo banco al módulo

#### Pantalla

Pantalla de opciones del Menú de Referencias

| DESARROLLO<br>Linaxis | Referencias       | Módulo Linsuiz apera |
|-----------------------|-------------------|----------------------|
|                       |                   |                      |
| APLICACIÓN            | <b>OPCIÓN</b>     |                      |
| Clientes              | Config. Generales |                      |
| Contratos             |                   |                      |
| Lecturas              |                   |                      |
| Linaxis               |                   |                      |
| Facturación           |                   |                      |
|                       |                   |                      |

Figura 3.31. Opciones del Menú de Referencias.

#### 3.9.3. PANTALLA DE REFERENCIAS

#### Objetivo

Permitir el ingreso, modificación y eliminación de los parámetros generales del Módulo de Recaudación en Línea.

#### **Beneficio**

Identificar las transacciones ingresadas al Sistema por cada Financiera.

#### Pantalla

Pantalla de Referencias,

| REQUERMENTOS LIEL SISTEMA<br>만   ~   ①   ×   세 []   고 |                | ADENDAS DERYCALCADON  <br><b>NOTARS DEBRACKET</b><br><b>SERVICIOS BAUCAROS</b> |         | tricittà rivolastic | मण्डलं बंशील |
|-------------------------------------------------------|----------------|--------------------------------------------------------------------------------|---------|---------------------|--------------|
|                                                       |                |                                                                                |         |                     |              |
|                                                       |                |                                                                                |         |                     |              |
|                                                       |                | Requerimientos del Modulo                                                      |         |                     |              |
|                                                       |                |                                                                                |         |                     |              |
|                                                       | ١d             | Requerimiento                                                                  | Prefijo |                     |              |
|                                                       | 1010           | CONSULTA DE FACTURAS                                                           | F       |                     |              |
|                                                       | 1012           | CONS LTA DE TITULOS DE CREDITOS                                                | s       |                     |              |
|                                                       | 1013           | CONSULTA POR OTROS SERVICIOS                                                   | 0       |                     |              |
|                                                       | $X^{\dagger}0$ | <b>PAGE DE FACTURAS</b>                                                        | F       |                     |              |
|                                                       | 2012           | PAGE DE TITULOS DE CREDITO                                                     | c       |                     |              |
|                                                       | 2013           | PAGO POR OTROS SERVICIOS                                                       | o       |                     |              |
|                                                       |                |                                                                                |         |                     |              |
|                                                       |                |                                                                                |         |                     |              |
|                                                       |                |                                                                                |         |                     |              |
|                                                       |                |                                                                                |         |                     |              |
|                                                       |                |                                                                                |         |                     |              |
|                                                       |                |                                                                                |         |                     |              |

Figura 3.32. Pantalla de Referencias.

### 3.10. DERECHOS DEL AUTOR

#### Objetivo

lnformar que el Módulo esta protegido por las leyes de derecho de autor y que toda reproducción parcial o total del Módulo implica una sanción por las autoridades.

#### **Beneficio**

Conocer los nombres de quienes desarrollaron el módulo

#### Pantalla

Pantalla de Derechos del Autores

![](_page_41_Picture_2.jpeg)

Figura 3.33. Derechos de Autores.

![](_page_42_Picture_0.jpeg)

En este Capítulo se plantea los objetivos generales del Módulo de<br>Recaudación en Línea(LINAXIS)

### 4. OBJETIVOS GENERALES

El Módulo de Recaudación en Línea (LINAXIS), permite el intercambio de información entre la ECAPAG y FILANBANCO de acuerdo a los parámetros establecidos en el documento presentado por dicha entidad bancaria.

lmplantación de los programas para la operación del sistema comercial, traspaso de información al sistema, entrenamiento de personal de la Empresa

El objetivo de este proyecto, no es sólo poder obtener las recaudaciones de los clientes mediante las ventanillas de un banco, en este caso FILANBANCO, sino dejar una plataforma abierta y competitiva, para de esta manera se puedan realizar las recaudaciones mediante otras entidades bancarias del país, considerando pequeños ajuste para la implementación.

![](_page_44_Picture_0.jpeg)

En este Capítulo se presenta las características, beneficios y descripción de las opciones del Módulo de Recaudación en Línea(LINAXIS)

### 5, CARACTERISTICAS DEL SISTEMA

### 5.1. PERFIL DEL SISTEMA

Con el Módulo de Recaudación en Línea (LINAXIS) se permite realizar recaudaciones en línea por concepto de pagos realizados por el usuario desde cualquier institución bancaria que cumplan los requerimientos de operación para integrase. La información es trasmitida desde cualquier banco mediante una línea dedicada o cualquier medio de comunicación que preste las mejores condiciones de transmisión.

Hay que tener claro, que los procesos de recaudación son procedimientos que se ejecutan internamente en la base, cada vez que un banco se conecte al sistema por medio de un usuario asignado, de esta manera los cobros receptados serán reflejados de inmediato, por lo que el usuario de recaudación no realizará la imputación de dichos pagos y tan solo llevará el control de las recaudaciones por medio de conciliaciones, consultas y reportes.

### 5.2. CARACTERISTICAS

Debido a que ECAPAG desea mejorar su servicio de recaudación, el Módulo de Recaudación en Línea (LINAXIS), presenta las siguientes características:

- $\checkmark$  El módulo permite el intercambio de información entre el Sistema Comercial y la interfaz definida para el banco.
- $\checkmark$  El módulo permite definir y registrar las transacciones necesarias para realizar la recaudación en línea desde las instalaciones bancarias (red bancaria).
- $\checkmark$  El módulo permite la consulta de deuda y pagos efectuados por los consumidores en lÍnea desde las instalaciones bancarias (red bancaria).
- $\checkmark$  El diseño del Módulo de Recaudación en Línea (LINAXIS) es lo suficientemente flexible y parametrizable para permitir a futuro conexión con otras instituciones bancarias, ejecutando mínimos ajustes o cambios.
- $\checkmark$  La aplicación cumple con todos los requisitos del año 2000, lo que garantiza la ejecución del Proceso de Facturación de la ECAPAG con relación a los problemas del cambio de milenio.
- $\leq$  El módulo incluye niveles de seguridades apropiados, tales como protección de la red, la base de datos y acceso solo a usuarios registrados, estableciendo para todos estos niveles los permisos de seguridad necesarios.
- $\checkmark$  Se desarrollo utilizando los estándares aplicados en el desarrollo de los sistemas que actualmente esta implementando la ESPOL,
- $\checkmark$  Esta considerada la capacitación a los jefes de operaciones en la utilización del Módulo de Recaudación en Línea (LINAXIS).

#### 5.3. BENEFICIOS

Con la utilización del Módulo de Recaudación en Línea (LINAXIS)

- $\checkmark$  Se facilita al consumidor el efectuar sus pagos sin la necesidad de acudir a las instalaciones de ECAPAG.
- $\checkmark$  Disminución del volumen de pago y recaudaciones que se efectúan actualmente en el área Comercial, por medio del Banco de Machala.
- $\checkmark$  Actualización inmediata de los pagos realizados por los consumidores en las ventanillas de cualquier institución bancaria.
- $\checkmark$  Soporte eficaz del crecimiento esperado.
- $\checkmark$  Brindar seguridades en el manejo de los datos.
- / Agilita el Proceso de Recaudación, lo cual permite a ECAPAG contar con los depósitos en forma más eficiente.

#### 5.4. DESCBIPCION DE LAS OPCIONES

Para una mejor comprensión del sistema se detallarán a continuación los pasos que se realiza para la transmisión y procesamiento de la información.

#### 5.4.1. INGRESO AL MÓDULO

#### 5.4.1.1. Conexión Bancos - ECAPAG

Los Bancos que se conecten con ECAPAG deben de contar con una infraestructura de comunicación adecuada que les permita llamar a los procedimientos de pagos y consultas de deudas de clientes.

ECAPAG proporcionará un puerto de comunicación y un usuario a los bancos para poder accesar a la red.

Mediante el siguiente gráfico se puede observar como está implementado la infraestructura de comunicación a utilizar para las recaudaciones con el FILANBANCO, quien será la institución con quien se trabajará por el momento.

Los Stored Procedures a invocar por el banco para las transacciones en línea son:

- 
- √ RLP\_PAGO ( Para Pagos en Línea ).<br>✓ RLP\_CONSULTA ( Para Consultas en Línea).

#### 5.4.1.2. Acceso de los usuarios al módulo

Para accesar a nuestro módulo lo primero que debemos hacer es escoger del menú desplegable de Aplicaciones la opción LINAXIS, y luego veremos que en la pantalla, el menú desplegable de Opciones cambiará para deiarnos ver cuatro opciones más.

#### 5.4.2. PROCESOS

En Procesos también tiene una subdivisión de opciones que serán desplegadas si presiona un click en el menú Desplegable de Opciones escogiendo la opción Procesos de esta manera aparece un menú con las siguientes opciones:

- 
- √ Conciliación Automática.<br>
√ Generación del Archivo de Inconsistencias.<br>
√ Imputación de Pagos.<br>
√ Generación del Archivo de Deudas.
- 
- 
- 

#### 5.4.2.1. Conciliación automática (RLF1100)

Esta opción permite cargar el archivo de conciliaciones enviado por el Banco al Sistema, además realizar una comparación de estas transacciones contra las transacciones que fueron transmitidas y afectaron a los pagos de los clientes en ECAPAG.

Escogemos el banco, al que pertenece el archivo a conciliar, a continuación lo seleccionados, ejecutamos en este orden los siguientes procesos antes de la conciliación.

1. Si existió un error en la carga del archivo, usted puede reversar la carga con el botón "REVERSAR CARGA".

- 2. Una vez cargado el archivo ejecutamos el acción de Cuadre de Archivo, presione el botón "ACEPTA CUADRE".
- 3. Si no presentó ningún problema el Cuadre del Archivo, podemos realizar el Proceso de Conciliación, presionando en el botón "CONCILIACIÓN".
- 4. Si la Conciliación no presentó problemas el archivo seleccionado ya no se visualiza, caso contrario seguirá mostrándose pero con el estado de Cuadrado ó Pendiente.

#### 5.4.2.2. Generación del archivo de inconsistencias (RLF1200)

En esta opción podrá consultar el archivo conciliado, además generar el archivo de inconsistencias con todas las transacciones inconsistentes que han sido registradas para ese archivo, para realizar posterior seguimiento entre la información dada por el Banco y la registrada en ECAPAG para la Conciliación Automática.

#### 5.4.2.3. Imputación manual (RLF1300)

Con la opción de lmputación Manual, se podrán procesar todas aquellas transacciones que ingresaron al sistema, pero que no fueron procesadas, es decir ingresadas a las Tablas Principales del Módulo de Control de Recaudaciones, además las transacciones que no han sido imputadas y que a criterio del usuario será quién las procese e impute.

#### 5.4.2.4. Anulación de pagos (RLFI400)

Por medio de esta opción podemos reversar y anular cualquier transacción que fue enviada por un Banco, siempre y cuando este registro ya se hubiere conciliado, es decir que queda a criterio del usuario si la transacción se debe anular aunque la imputación este correcta.

#### 5.4.2.5. Generación del archivo de deuda (RLF1500)

En esta opción se puede consultar los clientes con deudas pertenecientes al proceso de facturación y ciclo seleccionado, además generar el archivo de deudas con toda la información que ha sido registrada para ese archivo, para luego ser enviado al Banco como ayuda para las recaudaciones offline.

#### 5.4.3. CONSULTAS

El Menú de Consultas del Módulo le permite visualizar las recaudaciones registradas en ECAPAG y las inconsistencias.

Las Consultas tiene una subdivisión de opciones que serán desplegadas si presiona un click en el menú Desplegable de Opciones escogiendo la opción Consultas de esta manera aparece un menú con las siguientes opciones:

- $\checkmark$  Inconsistencias. (Inconsistencias por Archivo).<br> $\checkmark$  Recaud. Banco. ( Recaudaciones por Banco).
- 
- $\checkmark$  Recaud. Cuenta. (Recaudaciones por Cuenta).

#### 5.4.3.1. Inconsistencias (RLF2100)

Esta opción permite mostrar las transacciones inconsistentes que existieron en los archivos cargados de la Entidad Financiera ingresada y en determinada Fecha Contable.

#### 5.4.3.2. Recaudaciones por banco (RLF2200)

Esta opción permite mostrar las transacciones registradas en ECAPAG por determinada Entidad Bancaria ,Agencia y Fecha Contable.

#### 5.4.3.3. Recaudaciones por cuenta (RLF2300)

Esta opción permite mostrar las transacciones registradas en ECAPAG pertenecientes a determinado Ciclo ó Cuenta.

#### 5.4.4. REFERENCIAS

La opción de Referencias del Módulo le permite visualizar las configuraciones generales del Módulo de Recaudación en Línea (LINAXIS).

En Referencias también tiene una subdivisión de opciones que serán desplegadas si presiona un click en el menú Desplegable de Opciones escogiendo la opción Referencias de esta manera aparece un menú con las siguientes opciones:

 $\checkmark$  Config. Generales (Configuraciones Generales).

#### 5.4.4.1. Configuraciones generales - requerimientos

Si presionamos la primera pestaña del Tab Canvas tenemos la primera opción de mantenimiento de Configuraciones Generales. AquÍ realizamos un mantenimiento es decir Ingreso, Modificación, Eliminación y Consulta de todas los Requerimientos que se pueden enviar las Financieras en los parámetros de entrada para las transacciones en lÍnea de los abonados.

#### 5.4.4.2. Configuraciones generales – agencia de recaudación

Si presionamos la segunda pestaña del Tab Canvas tenemos la segunda opción de mantenimiento de Configuraciones Generales. Aquí realizamos un mantenimiento es decir lngreso, Modificación, Eliminación y Consulta de todas las Agencia de Recaudación de una determinada Financiera y cuyo número contará en los parámetros de entrada para las transacciones en línea de los abonados.

#### 5.4.4.3. Configuraciones generales - mensajes de errores

Si presionamos la tercera pestaña del Tab Canvas tenemos la tercera opción de mantenimiento de Configuraciones Generales. Aquí realizamos un mantenimiento es decir Ingreso, Modificación, Eliminación y Consulta de todas los Mensajes de Errores a utilizar en caso de fallas de los stored procedures invocados para las transacciones en líneas, retornando este valor en los parámetros de salida.

#### 5.4.4.4. Configuraciones generales - servicios bancarios

Si presionamos la cuarta pestaña del Tab Canvas tenemos la cuarta opción de mantenimienlo de Configuraciones Generales. Aquí realizamos un mantenimiento es decir Ingreso, Modificación, Eliminación y Consulta de todas los Servicios Bancarios ó medios automatizados, permitidos para efectuar una transacción en línea, además consta como parámetro de entrada para los procedimientos que se invocan.

#### 5.4.4.5. Configuraciones generales - tipos de procesos

Si presionamos la quinta pestaña del Tab Canvas tenemos la quinta opción de mantenimiento de Configuraciones Generales. Aquí realizamos un mantenimiento es decir Ingreso, Modificación, Eliminación y Consulta de todas los tipos de procesos que una Financiera puede efectuar para el pago en línea, además consta como parámetro de entrada para el procedimiento de pago en línea.

#### 5.4.4.6. Configuraciones generales - tipos de recaudación

Si presionamos la sexta pestaña del Tab Canvas tenemos la última opción de<br>mantenimiento de Configuraciones Generales. Aquí realizamos un mantenimiento de Configuraciones Generales. Aquí mantenimiento es decir lngreso, Modificación, Eliminación y Consulta de todas los tipos de recaudaciones que una Financiera puede enviar como parámetro de entrada para el procedimiento de pago en línea.

#### 5.4,5. REPORTES

#### 5.4,5.1. Reporte de recaudaciones pot servicios bancarios

Por medio de este reporte podemos obtener como resultado todas las recaudaciones de un tipo de servicio bancario, en base a los siguientes parámetros.

#### 5.4.5.2. Reporte estadístico por servicios bancarios

Por medio de este reporte podemos obtener como resultado un gráfico estadístico de todas las recaudaciones que ha tenido por los servicios bancarios.

#### 5.4.5.3. Reporte de recaudaciones por banco  $-$  agencia  $-$  fecha contable

Por medio de este reporte podemos obtener como resultado todas Ias recaudaciones de una financiera con una agencia específica o a su vez todas las agencias.

#### 5.4.5.4. Reporte de auditorías por banco

Por medio de este reporte podemos obtener como resultado un listado completo de auditoria sobre las transacciones que han sido recaudadas con algún tipo de inconveniente por las cuales debían ser reversadas.

#### 5.4.5.5. Reporte de inconsistencias por banco

Por medio de este reporte podemos obtener como resultado un listado completo de inconsistencias sobre las transacciones que han sido recaudadas, y como resultado de la conciliación han tenido algún tipo inconveniente.

#### 5.4.5.6. Reporte de recaudaciones por ciclo

Por medio de este reporte podemos obtener como resultado de todos los ciclos, el valor total y el número de pagos realizados de todas las recaudaciones, entre un rango de fechas de transacción.

#### 5.4.5.7. Reporte de recaudaciones por cuenta

Por medio de este reporte podemos obtener como resultado todas las recaudaciones que ha tenido una cuenta específica, entre un rango de fechas de transacción.

#### 5.4.5.8. Reporte de recaudaciones de ciclo por banco

Por medio de este reporte podemos obtener como resultado todas las recaudaciones especÍficas o generales, ya sea por financiera o ciclo.

#### 5.4.5.9. Reporte general de servicios bancarios

Por medio de este reporte podemos obtener como resultado general de todos los servicios bancarios que se encuentran registrados en el Módulo.

#### 5.4.5.10. Reporte de recaudaciones por requerimientos

Por medio de este reporte podemos obtener como resultado, todas transacciones de un requerimiento específico según la fecha contable.

#### 5.4.5.11. Reporte de estadístico de las recaudaciones por requerimientos

Por medio de este reporte podemos obtener como resultado, un gráfico estadístico de todas recaudaciones ingresadas al Sistemas por requerimientos según un rango de fecha contable.

### 5.5. REQUERIMIENTOS DEL SISTEMA

#### 5.5.1. HARDWARE

![](_page_53_Picture_291.jpeg)

![](_page_54_Picture_247.jpeg)

I

 $\frac{1}{2}$ 

r.

a i

 $\overline{\nu}$ 

![](_page_55_Picture_301.jpeg)

![](_page_56_Picture_167.jpeg)

#### 5.5.2. SOFTWABE

Los equipos para el proyecto tienen instalado como Sistema Operativo los siguientes:

![](_page_56_Picture_168.jpeg)

![](_page_57_Picture_132.jpeg)